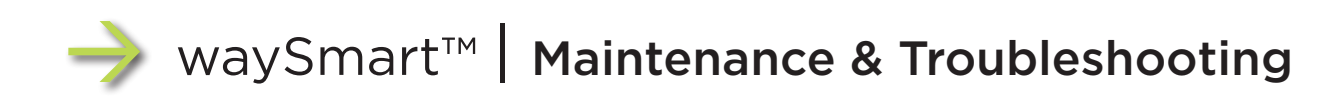

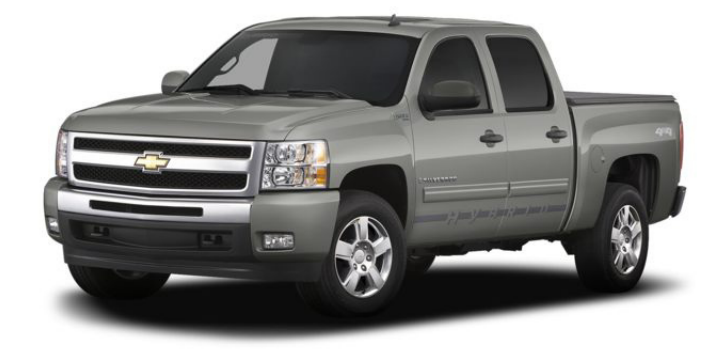

driver safety | fleet management | compliance

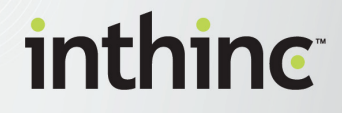

Part Number: 785-00013 Rev. A

#### About this Document:

Document: waySmart™ Maintenance & Troubleshooting Manual Part Number: 785-00013 Rev. A

#### Revision History:

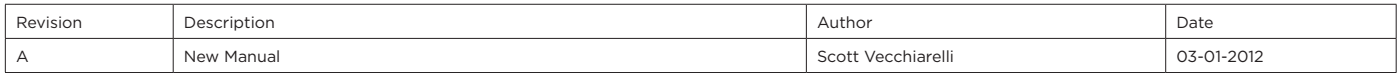

#### Notice of Rights

The inthinc™ waySmart™ Installation Manual was created by inthinc, inc., 4225 West Lake Park Boulevard, Suite 100, Salt Lake City UT, 84120 (801) 885-2255. Copyright © 2011 by inthinc Technology Solutions, Inc. All rights reserved. Information in this document is subject to change. No part of this document may be reproduced or transmitted in any form by any means, without prior written permission of inthinc, inc. For more information on obtaining permission for reprints or excerpts, contact inthinc Training & Development, training@inthinc.com or (801) 886-2255.

#### Trademarks

Trademark names are used in this document. We have attempted to put a trademark symbol (™) with each occurrence of a registered trademark name. If we did not use a trademark symbol, we are using the names in an editorial fashion to the benefit of the trademark owner, and not to infringe upon the trademark.

inthinc, the inthinc logo, inthinc tiwiPro, inthinc waySmart, and inthinc tiwiFamily are either registered trademarks, or trademarks of inthinc Technology Solutions in the United States and/or other countries. All other trademarks are the property of their respective owners. © 2011 inthinc Technology Solutions. All rights reserved.

#### About the waySmart™ Device

#### FCC Notification:

This device complies with Part 15 of the FCC Rules. Operation is subject to the following two conditions: (1) This device may not cause harmful interference, and (2) this device must accept any interference received, including interference that may cause undesired operation.

This equipment has been tested and found to comply with the limits for a Class B digital device, pursuant to Part 15 of the FCC rules. These limits are designed to provide reasonable protection against harmful interference in a residential installation. This equipment generates, uses, and can radiate radio frequency energy and, if not installed and used in accordance with the instructions, may cause harmful interference to radio communications; however, there is no guarantee that interference will not occur in a particular installation. If this equipment does cause harmful interference to radio or television reception, which can be determined by turning the equipment off and on, the user is encouraged to try to correct the interference by one of more of the following measures:

- Reorient or relocate the receiving antenna
- Increase the separation between the equipment and the receive
- Connect the equipment into an outlet on a circuit different from that to which the receiver is connected. Consult the dealer or an experienced radio/TV technician for help.

#### Industry Canada Notification:

This product meets the applicable Industry Canada technical specifications. This Class B digital apparatus complies with Canadian ICES-003. Changes or modifications to the tiwiPro™ that are not expressly approved by inthinc, inc. could void the user's authority to operate the tiwiPro™.

#### About inthinc™

inthinc is a global company centered on telematics, fleet solutions and driving safety. Its breakthrough driving safety solutions are designed to safeguard lives, save money and protect the environment. inthinc technology dramatically improves driver behavior and has been documented to reduce accidents by more than 80 percent. For more information please visit www.inthinc.com.

Corporate: 4225 West Lake Park Blvd. Suite 100 Salt Lake City, UT 84120 866-294-8637 (United States) +00-1-801-886-2255 (International) contact@inthinc.com

Canada 1738 Bowness Wind SW Edmonton, AB T6W 1P1 Canada

Australia 74-94 Newton Road Wetherill Park, NSW 2164 Australia

Eastern Europe Calea Serban Voda Nr 133 Sector 4 Bucharest 040205 Romania

South Africa 1st Floor Lakeside Two, Ernest Oppenheimer Ave., Bruma 2198 Johannesburg South Africa

## **Contents**

#### Section 1 - Getting Started

# • Format USB Drive 11 • SVN Website 13 • Accessing the SVN Website 13 • Exploring the SVN Website 14 • Download an All-in-One File to USB Drive 15 Section 2 - Maintenance • System Maintenance Overview 19 • Updating waySmart Zones 19 • Download Zones from SVN Website 19 • Download Zones from the inthinc Portal 21 • Updating Zones on a Vehicle 22 • Updating System Firmware 23 • Customer-Specific Configuration File 23 • Master Control Module (MCM) Firmware 24 • Handheld/Touchscreen Firmware 25 • Emulation (EMU) File 26

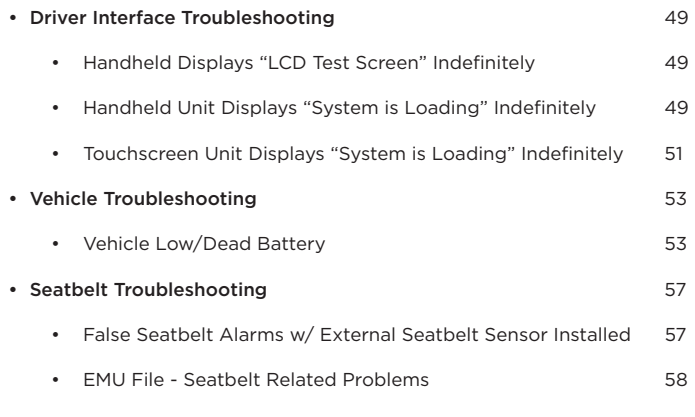

# Section 5 - Manual Reference • waySmart Orientation Diagram 61 • EMU Support Chart 63 • waySmart Unit Installation Locations by Vehicle Type 65 • waySmart Power Locations by Vehicle Type 67

#### Section 6 - Index

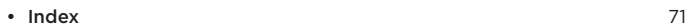

#### Section 3 - Diagnostics

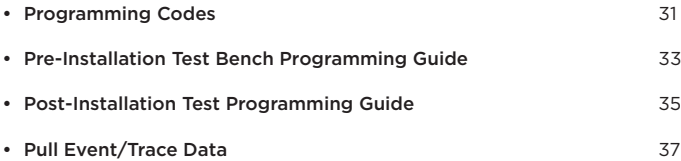

• Testing Communication & Components 27

#### Section 4 - Troubleshooting

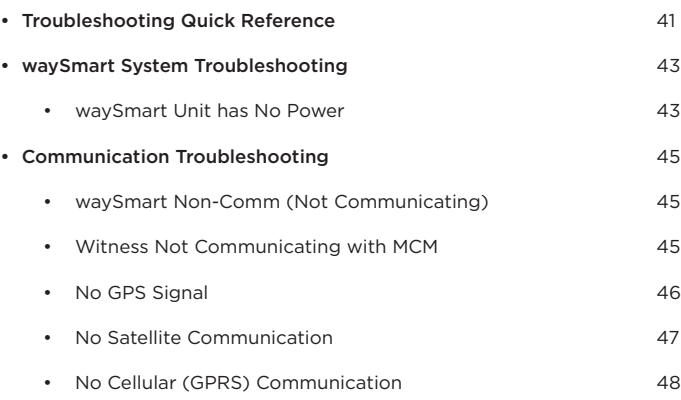

# About this Guide

Installation of the inthinc waySmart system requires great attention to detail, as inthinc has a high-standard for quality workmanship. If the waySmart system is not installed by a trained technician or is not installed correctly, the product may not work as intended.

This guide provides diagnostic and toubleshooting information for the waySmart system. It also serves as a starting point and study guide for the installer trainee, and a reference manual for the certified installer. Information in this document changes frequently, we recommend you consult this manual regularly.

For system support or for assistance with installation of the waySmart product, contact:

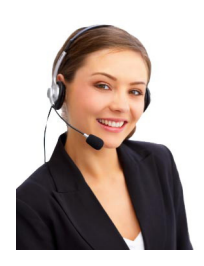

## 24-Hour Technical Support

1-(866)-294-8637 opt. 3

Australia Technical Support

(800)-928-920

### OR

support@inthinc.com

### Key Acronyms and Terms

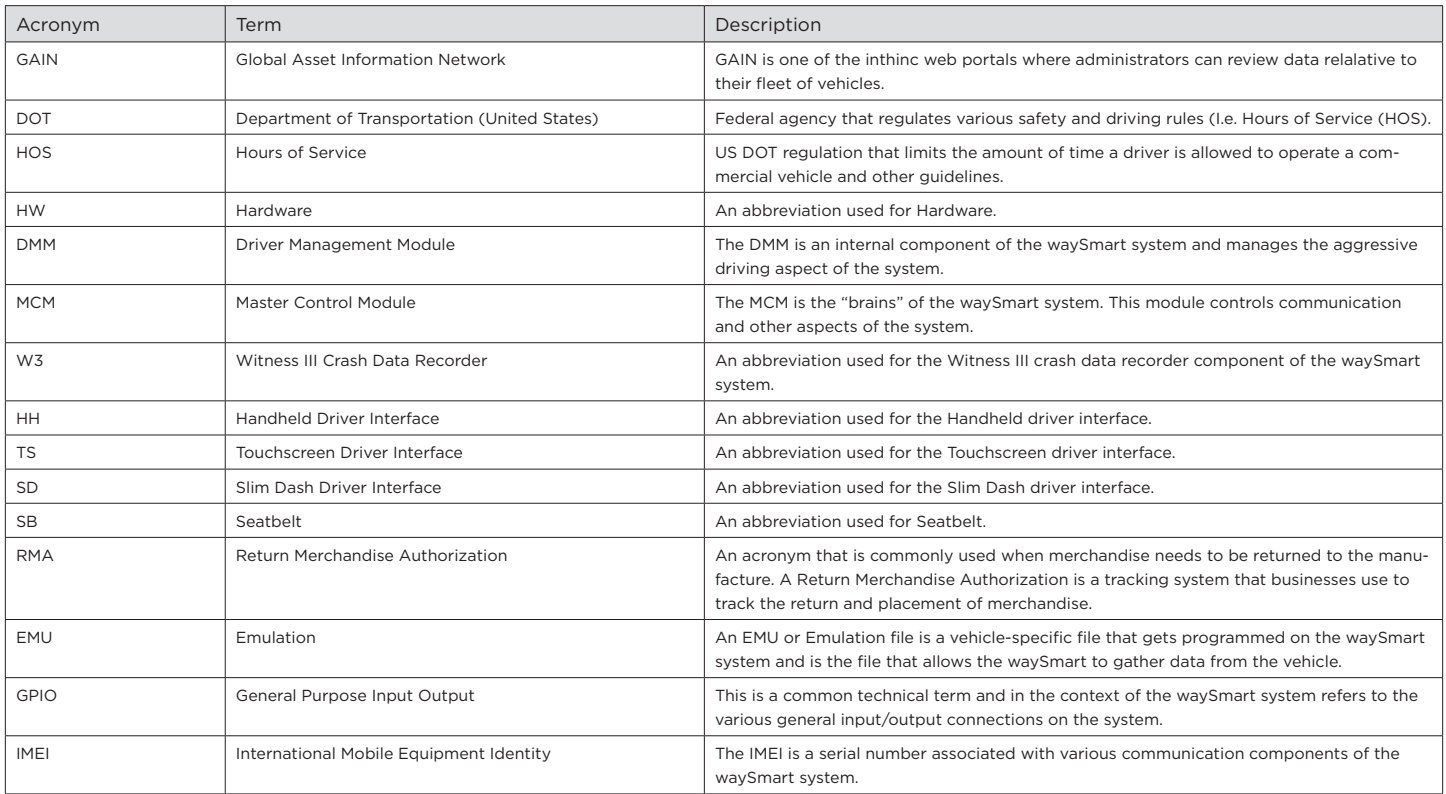

# Section 1

# Getting Started

# IN THIS SECTION:

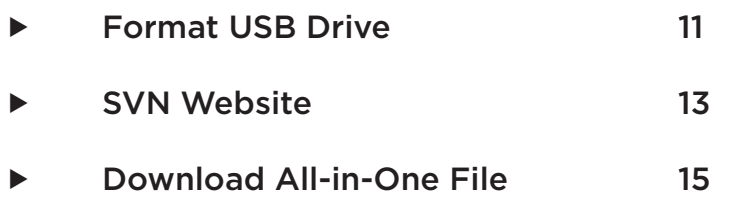

## Format USB Drive

Programming the waySmart system requires the use of a USB Drive, also known as a "Thumbdrive". The waySmart system requires a specially formatted USB drive, which can be ordred through an inthinc Account Manager. USB Drives purchased from a electronics retailer ususally do not work with the waySmart system due to the way the drive is formatted.

It is extremely important you are using a properly formatted USB drive when programming the waySmart system. Best practice is to verify the USB drive is formatted correctly before attempting to save any files to the drive. This section will provide information on how to verify if the USB Drive if formatted correctly.

- ▼ Quick Formatting Instructions:
	- 1. Insert the USB Drive into one of the USB ports on your computer
	- 2. Open "My Computer" from the Windows Start menu
	- 3. Locate the inserted USB Drive
	- 4. Right-click on the USB Drive and select "Format" from the menu options
	- 5. Verify "File System" is set to FAT and not FAT32
	- 6. If the File System is FAT, your USB Drive is configured properly and you can safely remove the USB Drive from your computer. If the File System is any other than FAT, proceed with the instructions below.
	- 7. Set FIle System to FAT
	- 8. In the "Format Options" section, check the box for "Quick Format"
	- 9. Click Start
	- 10. A warning box appears stating that re-formatting the drive will delete all data on the USB Drive, click OK
	- 11. Formatting is now complete. Click Close to exit the formatting window. You can now safely remove the USB Drive from your computer

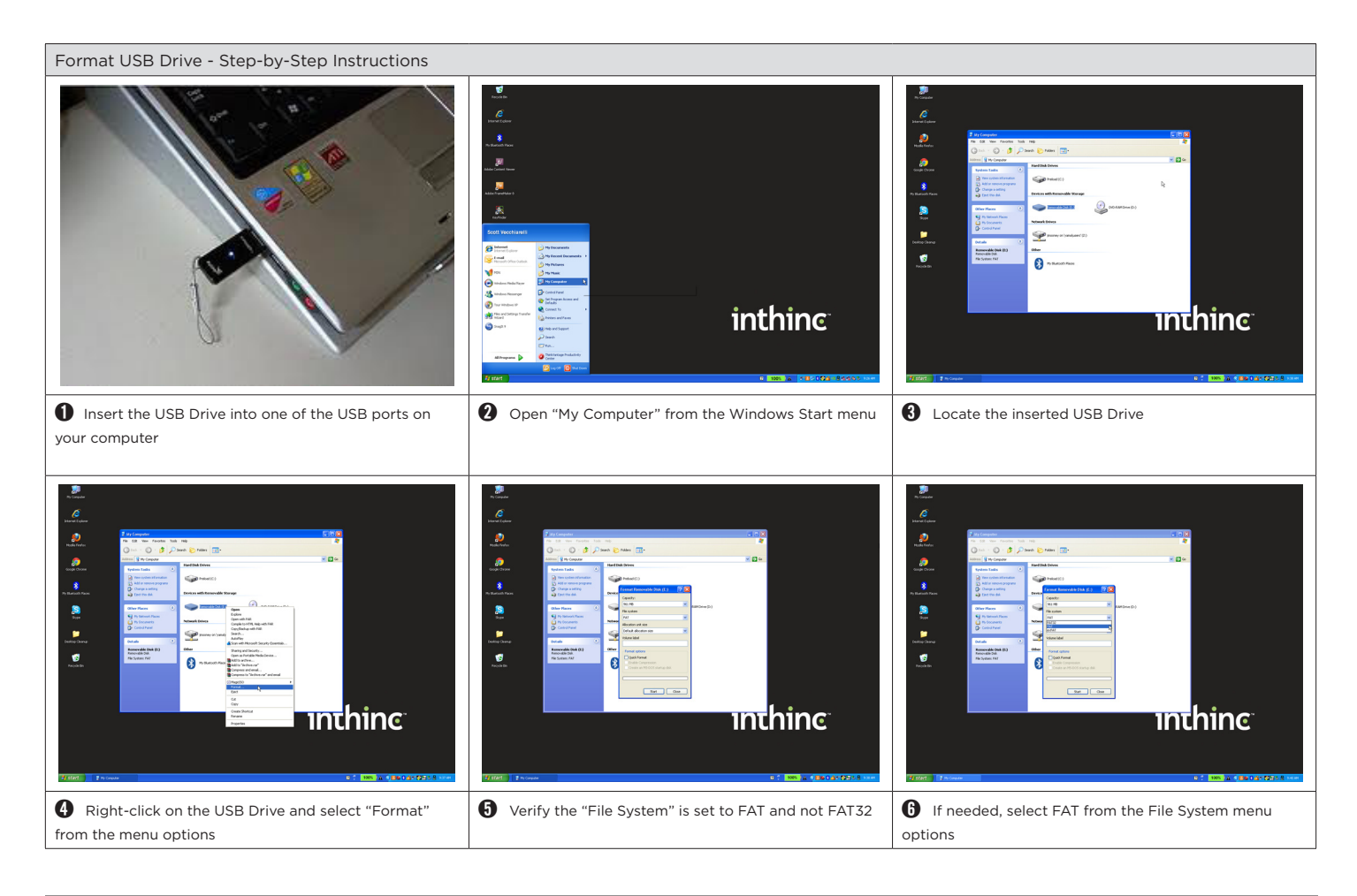

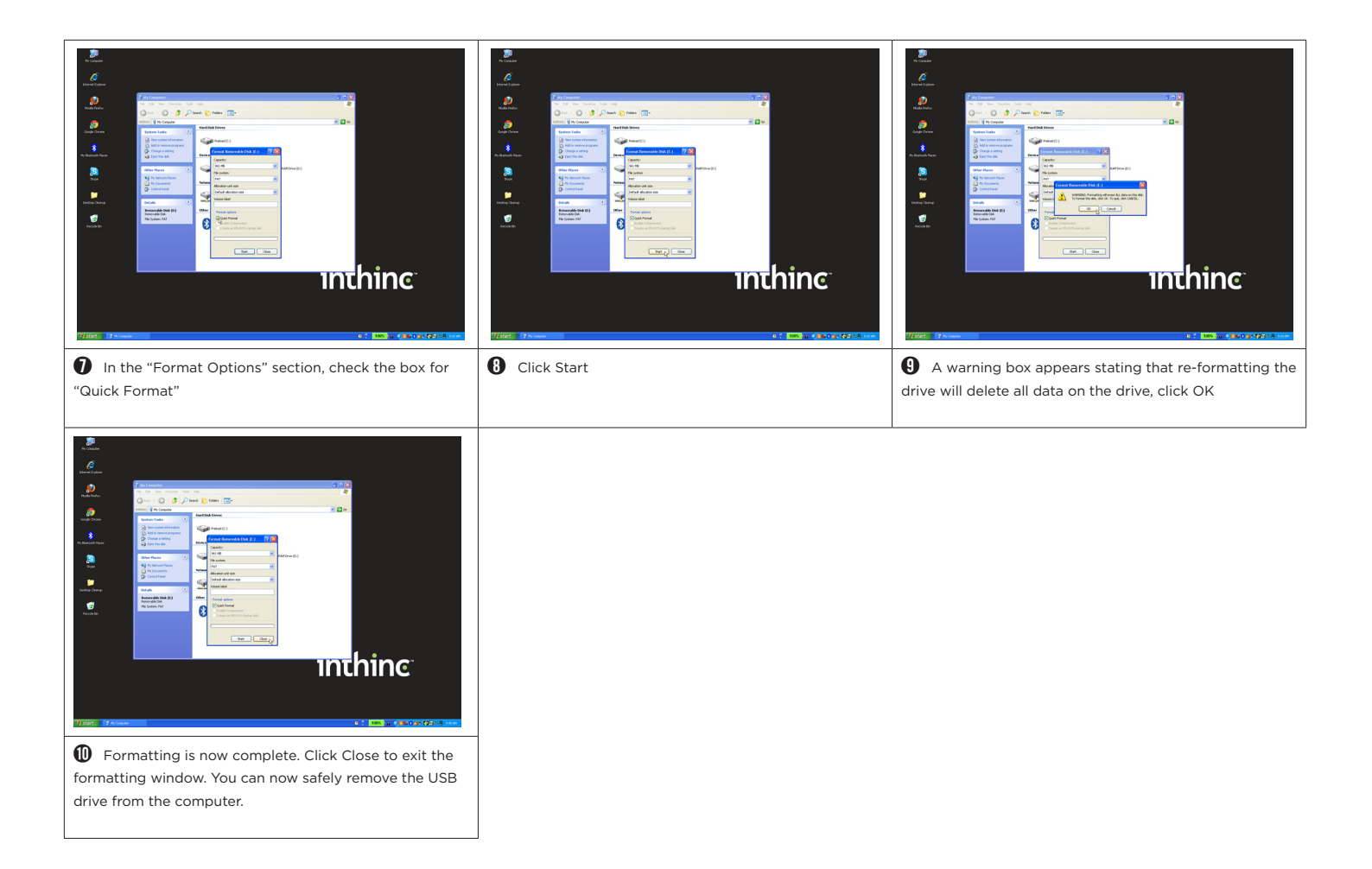

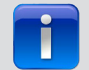

## **User Tip:**

To view a video tutorial on how to Format a USB Drive, visit the following link: https://link to view video tutorial

For more information about inthinc products or to view video tutorials, visit inthinc university today! http://training.inthinc.com

## SVN Website

inthinc provides field technicians with access to a secure SVN website. The SVN website is customer-specific, meaning there are different URL's to access each customer-specific SVN website. If you do not have access to the customer's SVN site, you can contact inthinc Technical Support for assistance.

The SVN website for each customer is organized into folders each containing customer-specific files. Content available includes:

- • system firmware files,
- • customer zone files,
- • customer all-in-one files,
- installation resources and more.

This section will take you though what content is available on the SVN website and how to access and/or download the content. For additional SVN website information or to view video tutorials on using the SVN website, visit *inthinc univeristy* (training.inthinc.com).

#### Accessing the SVN Website:

1. Open an internet browser (such as Internet Explorer or Firefox) and navigate to the customer-specific SVN website: https://svn.iwiglobal.com/CustomerName

Note: The customer name in the URL needs to have a capitalized first letter, for example the URL to access the Chevron SVN website is: https://svn.iwiglobal.com/Chevron

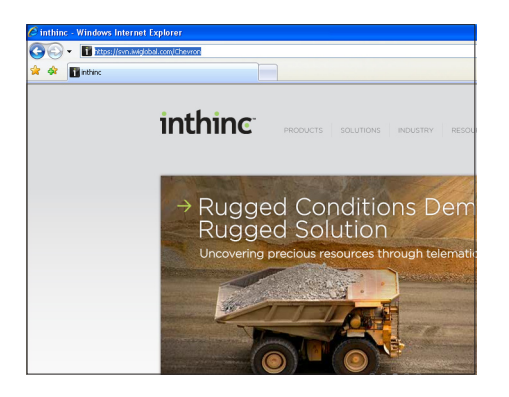

2. Enter the Username and Password to access the secure website. If you do not have the username and password, contact inthinc Technical Support for assistnace.

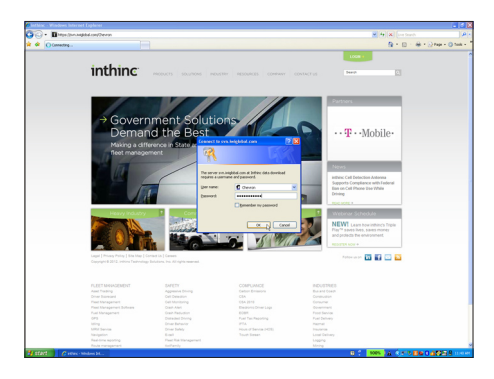

3. The SVN Home page will display:

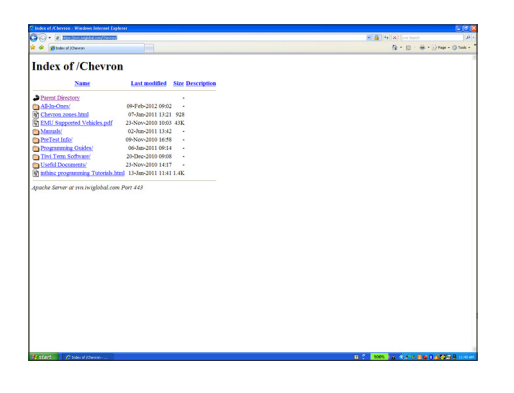

### Exploring the SVN Website

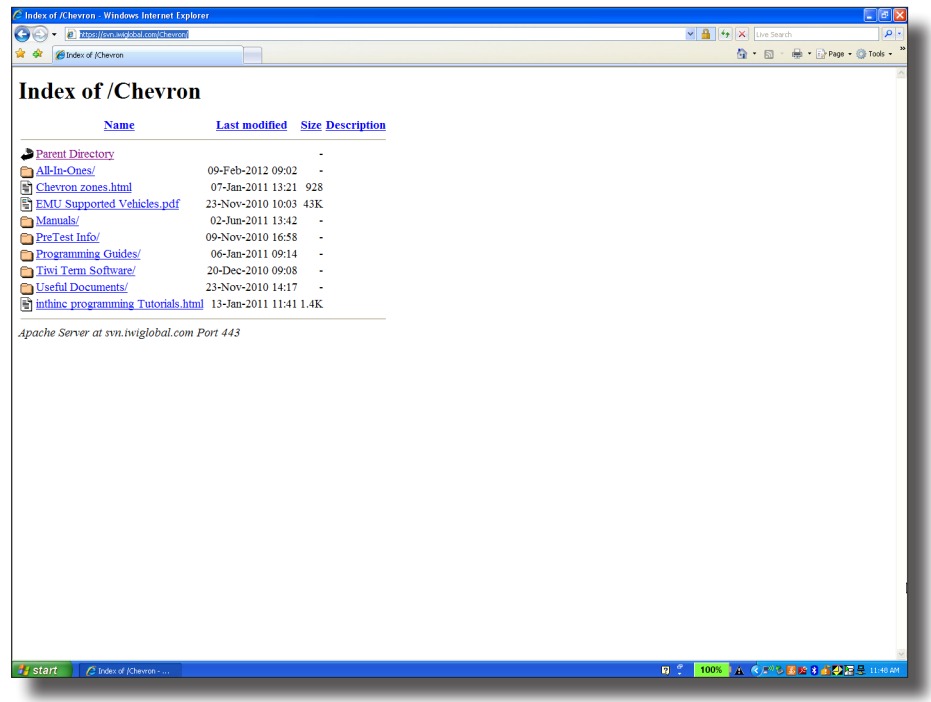

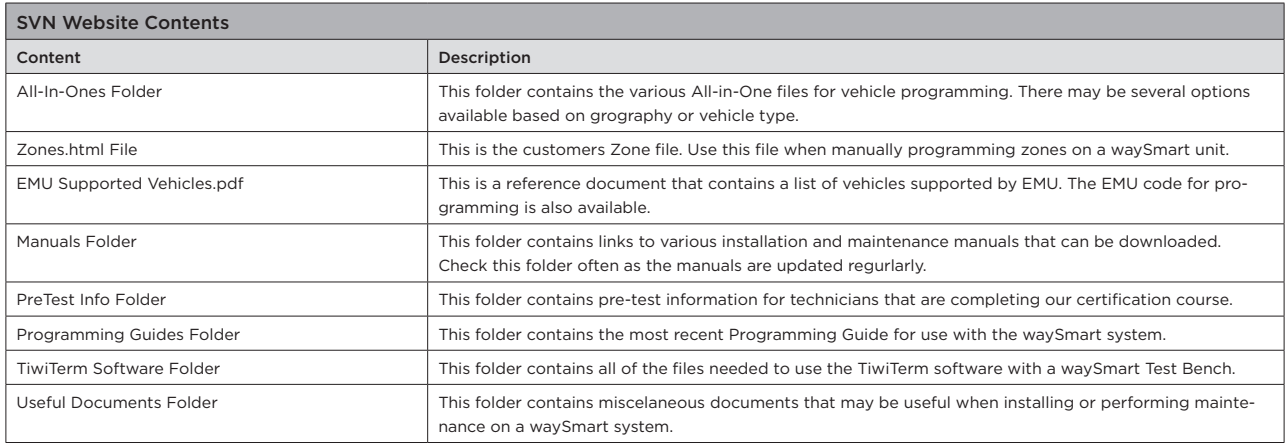

# Download an All-in-One File to USB Drive

- ▼ Quick Download Instructions:
	- 1. Insert a properly formatted USB drive into a USB port on your computer. See "Formatting USB Drive" on page 11 for more information
	- 2. Navigate to the customer-specific SVN website. See "Accessing the SVN Website" on page 13 for more information
	- 3. Click and open the folder titled, "All-in-Ones"
	- 4. Locate the All-in-One file you wish to Save to the USB Drive and click on the File name
	- 5. A prompt appears to "save" the file, click "Save"
	- 6. Select "My Desktop" from the options on the left, and click "Save"
	- 7. After the file has saved to your desktop, locate the file and double-click to open it
	- 8. An Open File security warning will appear, click Run
	- 9. When the prompt appears, click the ellipses icon (...)
	- 10. Expand "My Computer" and select the USB drive that we will be extracting the file to, and then click "OK"
	- 11. Click "Extract". The files contained in the All-in-One folder are saved on the USB drive
	- 12. All of the files contained in the All-in-One folder are saved on the USB drive. You can now safely remove the USB drive from your computer

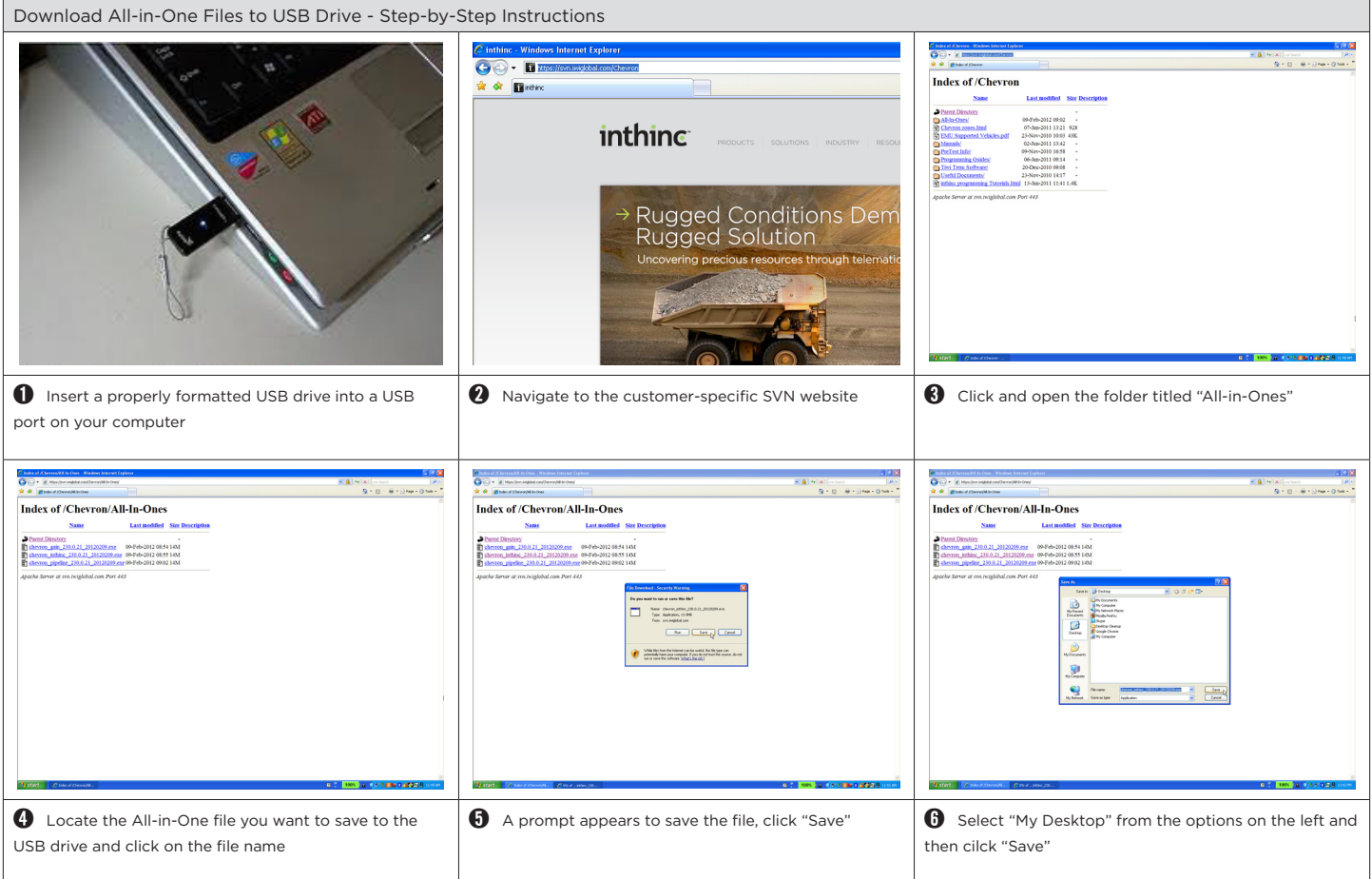

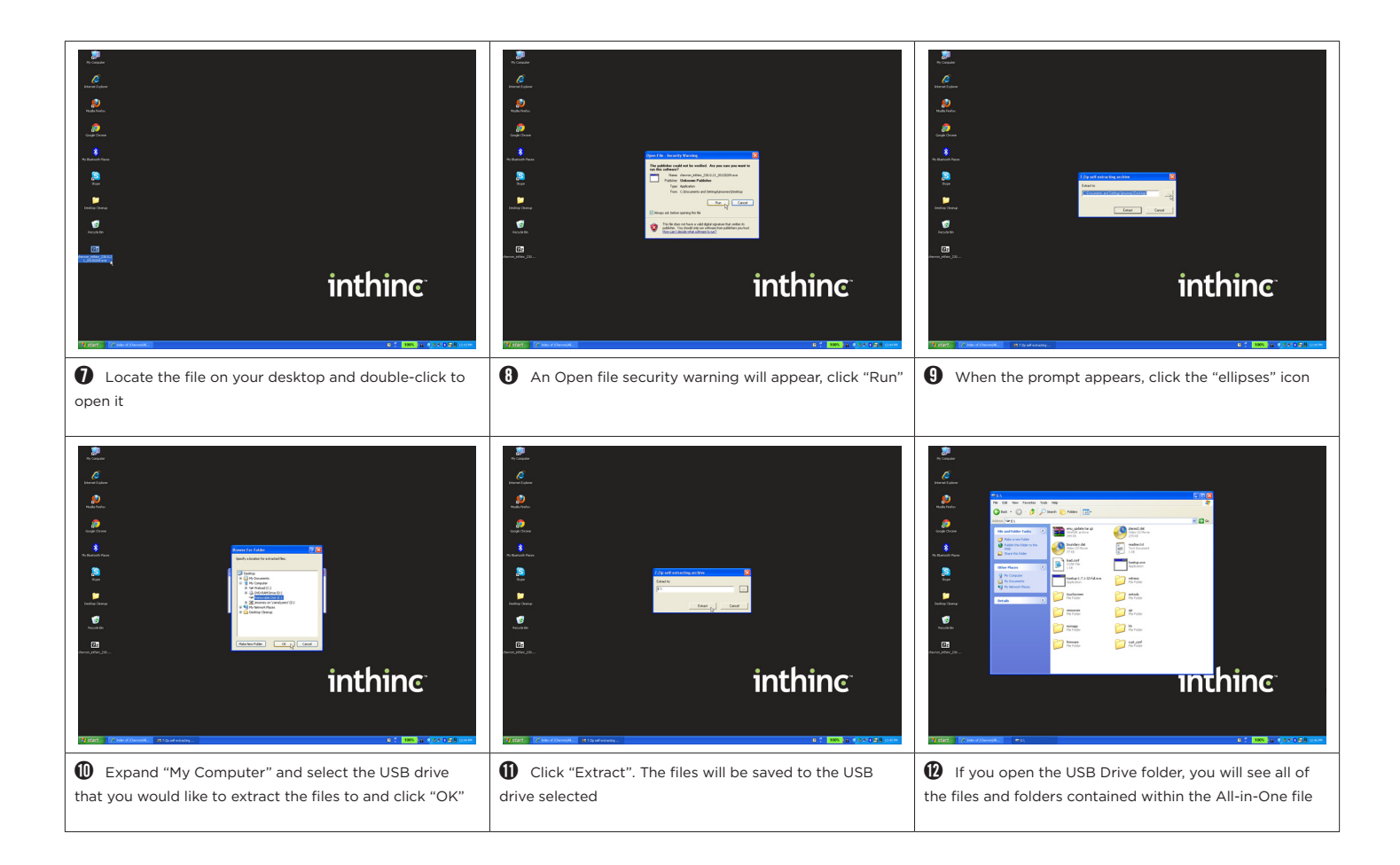

# **User Tip:**

To view a video tutorial on how to Download All-in-One files to a USB Drive, visit the following link: http://inthinc.na5.acrobat.com/svntutorial

For more information about inthinc products or to view video tutorials, visit inthinc university today! https://training.inthinc.com/lms

# Section 2

# waySmart<sup>™</sup> System Maintenance

## IN THIS SECTION:

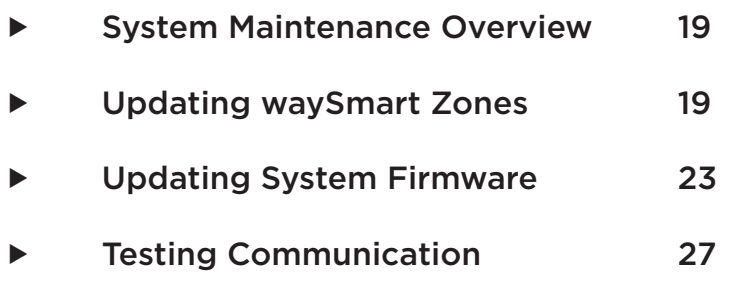

## System Maintenance Overview

This section of the manual will focus on topics that we consider general system maintenance. Topics in this section include:

- • How to update Zones on a waySmart unit
- How to update System Firmware including:
	- • MCM Firmware
	- Witness Firmware
	- • Configuration File
	- • Emulation (EMU) File
- • Verify Communications including:
	- • Cellular (GPRS)
	- • Satellite
	- • WiFi
	- • GPS

### Updating waySmart Zones

There will be occasions where you may need to manually update Zones on a waySmart unit. When a customer creates a new zone in the inthinc portal, the zone file is sent OTA (over the air) to the waySmart units in the customer's fleet. The unit needs to be powered on and must have cellular (GPRS) connectivity to download the zone file. If the unit is in an area with poor cellular coverage, there is a possibility that the zone file will not be downloaded.

It is in these circumstances that you may need to manually download the zone file to the waySmart unit. The instructions in this section will take you step-by-step through the process of manually downloading the zone file to the waySmart unit.

### Download Zones from SVN website:

- 1. Insert an inthinc USB Drive into a USB port on your computer
- 2. Open "My Computer" from the Windows Start menu and browse to the inserted USB Drive
- 3. Create a folder on the USB Drive called "zones" (in lower case)
- 4. Navigate to the company-specific SVN website: https://svn.iwiglobal.com/CompanyName See "Accessing the SVN Website" on page 13 for more information
- 5. Locate and click on the file titled "zones.html". Note: The file may have the customers name in it
- 6. Click on the applicable Zone link (i.e. All, Light or Heavy)
- 7. A File download prompt will appear, click "Save"
- 8. Select "My Computer" from the options on the left, then select the USB drive and click "Open"
- 9. Select the "zones" folder you created and click "Open"
- 10. Click "Save". This completes the process of saving a zone file to the USB Drive
- 11. If you open the USB Drive, you will be able to see the zone file that was saved to the drive
- 12. You can now safely remove the USB Drive from the computer

Download Zones from SVN Website - Step-by-Step Instructions  $\boldsymbol{\varepsilon}$  $\epsilon$  $\frac{1}{2}$ y. R  $\blacksquare$ inthing **Thtching** ➊ Insert an inthinc USB Drive into a USB port on your ➌ Create a folder on the USB Drive called "zones" (in O Open "My Computer" from the WIndows Start menu computer and browse to the inserted USB Drive lower case) ia ix Cinthing Window<br>
C C C L E Abscrite<br>OO & 00 - 24<br>\* \* p 8 - 8 - 8 - 2NH - 0NH -A<br>R + B + A + Drain 6 **HEART CONSUMERS**<br>- Before downloading zones you will<br>- Elefore downloading zones you will<br>- Click on the appropriate zones link<br>- All Tones **Index of /Chevron**  $\frac{1}{2}$  or  $\frac{1}{2}$  inter- $_{\rm Name}$ Last modified Size Desc 09-Feb-2012 09:02<br>07-Jan-2011 19:21<br>23-Nov-2010 10:03 43K<br>02-Nov-2010 10:03 43K<br>09-Nov-2010 16:58<br>24-Nov-2010 16:58<br>23-Nov-2010 06:05<br>23-Nov-2010 16:17<br>13-Jan-2011 11:17 All Zones Click Here<br>Light Vehicle Click Here<br>Henry Vehicle <u>Click Her</u> **inthinc** m. **PODOR** Rugged Conditions Dem<br>Rugged Solution  $11<sub>m</sub>$ **◯** Navigate to the company-specific SVN website Ducate and click on the file titled "zones.html" Click on the applicable Zone line (i.e. All, Light or Heavy)  $\begin{tabular}{|c|c|} \hline \multicolumn{2}{|c|}{\textbf{A}} & \multicolumn{2}{|c|}{\textbf{B}} & \multicolumn{2}{|c|}{\textbf{B}} & \multicolumn{2}{|c|}{\textbf{B}} & \multicolumn{2}{|c|}{\textbf{B}} & \multicolumn{2}{|c|}{\textbf{B}} & \multicolumn{2}{|c|}{\textbf{B}} & \multicolumn{2}{|c|}{\textbf{B}} & \multicolumn{2}{|c|}{\textbf{B}} & \multicolumn{2}{|c|}{\textbf{B}} & \multicolumn{2}{|c|}{\textbf{B}} & \multicolumn{2}{$  $\begin{tabular}{|c|c|} \hline \textbf{0} & \textbf{c} & \textbf{u}_{\text{non-conv}} & \textbf{u}_{\text{non-conv}} & \textbf{u}_{\text{non-conv}} & \textbf{u}_{\text{non}} & \textbf{u}_{\text{non}} & \textbf{u}_{\text{non}} & \textbf{u}_{\text{non}} & \textbf{u}_{\text{non}} & \textbf{u}_{\text{non}} & \textbf{u}_{\text{non}} & \textbf{u}_{\text{non}} & \textbf{u}_{\text{non}} & \textbf{u}_{\text{non}} & \textbf{u}_{\text{non}} & \textbf{u}_{\text{non}} & \textbf{u$ .<br>O  $\frac{1}{12} + 13 = \frac{1}{12} + 32 \pi \mu + 0 \pi \mu + 1$  $\frac{1}{16} + 10 = \frac{1}{16} + \frac{1}{16}$  $R = 0$  -  $\theta = 0$  Me - 0 Me - 1 **CONTRACTOR**  $\begin{tabular}{|c|c|} \hline & \multicolumn{1}{|c|}{\quad \quad \quad & \multicolumn{1}{|c|}{\quad \quad & \multicolumn{1}{|c|}{\quad \quad & \multicolumn{1}{|c|}{\quad \quad & \multicolumn{1}{|c|}{\quad \quad & \multicolumn{1}{|c|}{\quad \quad & \multicolumn{1}{|c|}{\quad \quad & \multicolumn{1}{|c|}{\quad \quad & \multicolumn{1}{|c|}{\quad \quad & \multicolumn{1}{|c|}{\quad \quad & \multicolumn{1}{|c|}{\quad \quad & \multicolumn{1}{|c|}{\quad \quad & \multicolumn{1}{|c|$  $\mathbf{D}$  $\bigodot$ Fed. | Ten J Creek  $\overrightarrow{D}$  $\overline{\mathbf{B}}$  $\frac{1}{2}$ 9 9 **O** A file download prompt will appear, click "Save" **i O** Select "My Computer" from the options on the left, ➒ Select the zones folder you created, and click "Open" then select the USB drive and click "Open" 25) ہے :<br>دو( اور دومون دی : 25) وال@<br>\* دوست (ت دی دی) دی : 25  $\bullet$ .<br>Click on the appropriate zones link below All Zones Click Here<br>Light Vehicle Click Here<br>Herry Vehicle Click Here  $\bullet$  $\overline{\mathbf{m}}$  $\bullet$  $\frac{1}{2}$  $\overline{\mathcal{Q}}$  $\frac{1}{\sqrt{2}}$  $\bullet$  $\frac{1}{2}$  $\mathbf{S}$ <u>inthinc</u> ➓ Click "Save". This completes the process of saving  $\mathbf 0$  If you open the USB Drive, you will be able to see the zones to the USB Drive zone file that was saved to the drive

### Download Zones from the inthinc Portal:

- 1. Navigate to the inthinc portal: https://my.intinc.com
- 2. Go to Admin > Zones
- 3. Select the zone type to download from the drop-down menu (i.e. All, Light-Duty, or Heavy-Duty)
- 4. Click the "Download" link at the top of the page
- 5. A "Save" prompt will appear, click "Save"
- 6. Select "My Computer" from the options on the left, then select the USB drive and click "Open"
- 7. Select the "zones" folder your created and click "Open"
- 8. Click "Save". The process of saving zone files to the USB Drive is complete.
- 9. If you open the USB Drive, you will be able to see the zone file that was saved to the drive.

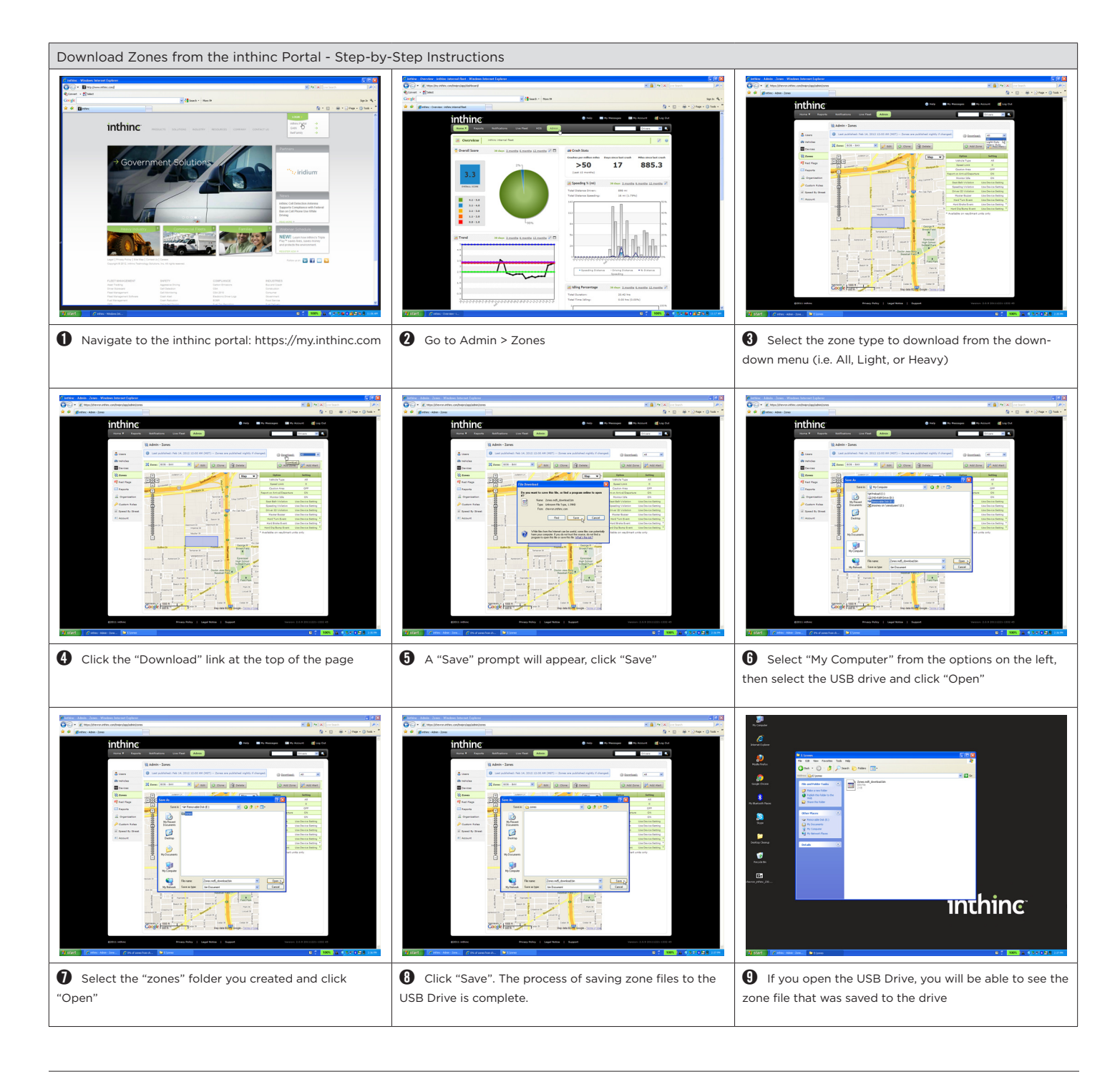

### Updating Zones on a Vehicle

If the vehicle is in an area where there is cellular (GPRS) coverage, zones can be downloaded to the waySmart in the vehicle OTA (overthe-air). In fact, when the customer creates a new zone or modifies an exisiting zone using the inthinc Portal, the new zone file is sent out to all vehicles in the fleet on a nightly basis. If the customer is using the inthinc Portal, there is no manual updating of zones required unless the vehicle is in an area without cell coverage.

In circumstances where you do not have cellular coverage, zones can be manually downloaded to the waySmart in the vehicle using a USB drive. To manually update zones, you must first have downloaded the appropriate zone.html file to a USB drive from either the inthinc Portal or SVN website. Once you have the file properly loaded on the USB drive,.

The instructions below will indicate how to manually update zones on a vehicle using a USB drive and also how to update zones OTA using a Handheld or Touchscreen interface.

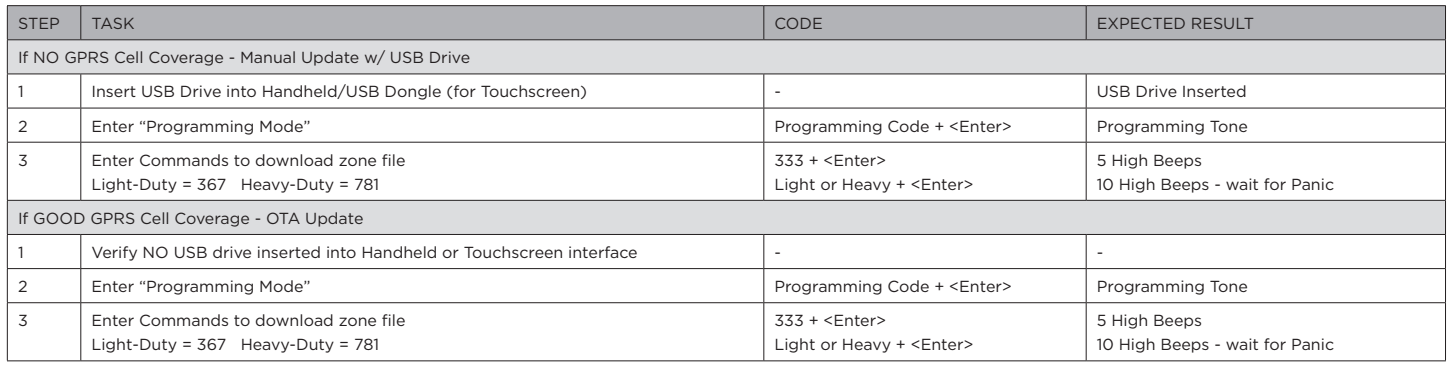

# Updating System Firmware

System Firmware is a broad topic considering the waySmart system has several components that require their own firmware. To make things siimple, we have created an "All-in-One" file for each customer that contains all of the files necessary to update the firmware on each component. The customer-specific All-in-One file can be downloaded from the customer's SVN website. Please note, there may be several different All-in-One files to select from, as the customer may have different operating parameters based on geography or vehicle type.

Be sure you know which All-in-One file contains the firmware that should be operating on the waySmart unit prior to making any updates. waySmart system firmware needs to be installed in a particular order; installing firmware out of order may result in a file not getting downloaded properly or the system will not work as intended. Below we will describe each system component and the process for updating its firmware.

### Customer-Specific Configuration File

The configuration file is specific to each customer and there may be several configuration files depending on the customer. The config file contains all of the operating parameters of the waySmart system. In other words, how the customer wants the system to work. Items such as speeding buffers and grace periods, HOS functionality, etc. are all part of the configuration file.

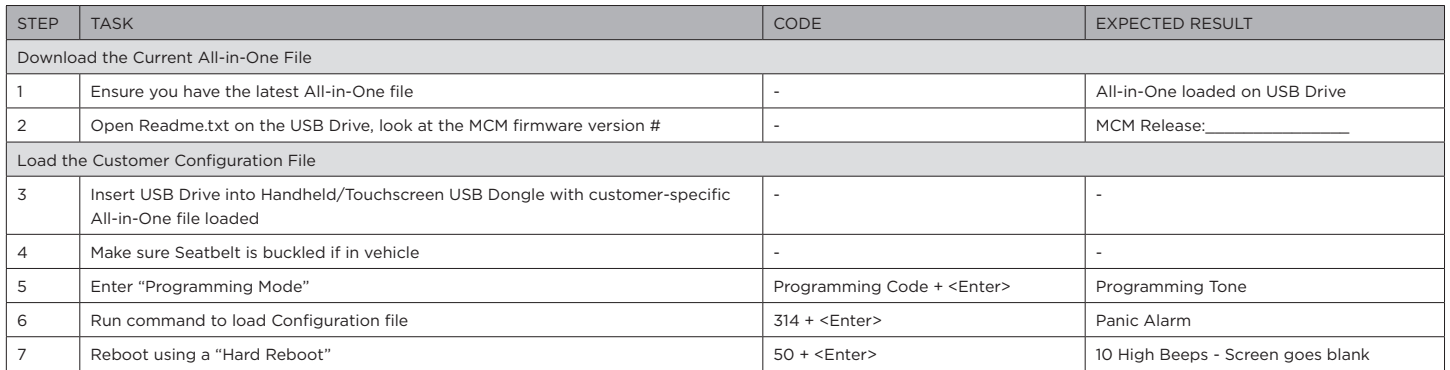

### Master Control Module (MCM) Firmware

The MCM is installed in the vehicle, together with a satellite modem and a GPS antenna. It monitors various safety factors. If drivers engage in unsafe behavior (i.e.speeding), the MCM can sound a warning buzzer in the vehicle cab to alert the driver. The MCM also transmits safety violations notifications and accidents to home base. The MCM's satellite technology makes it possible to locate a vehicle at any time, enabling emergency communication between drivers in the field and home base personnel.

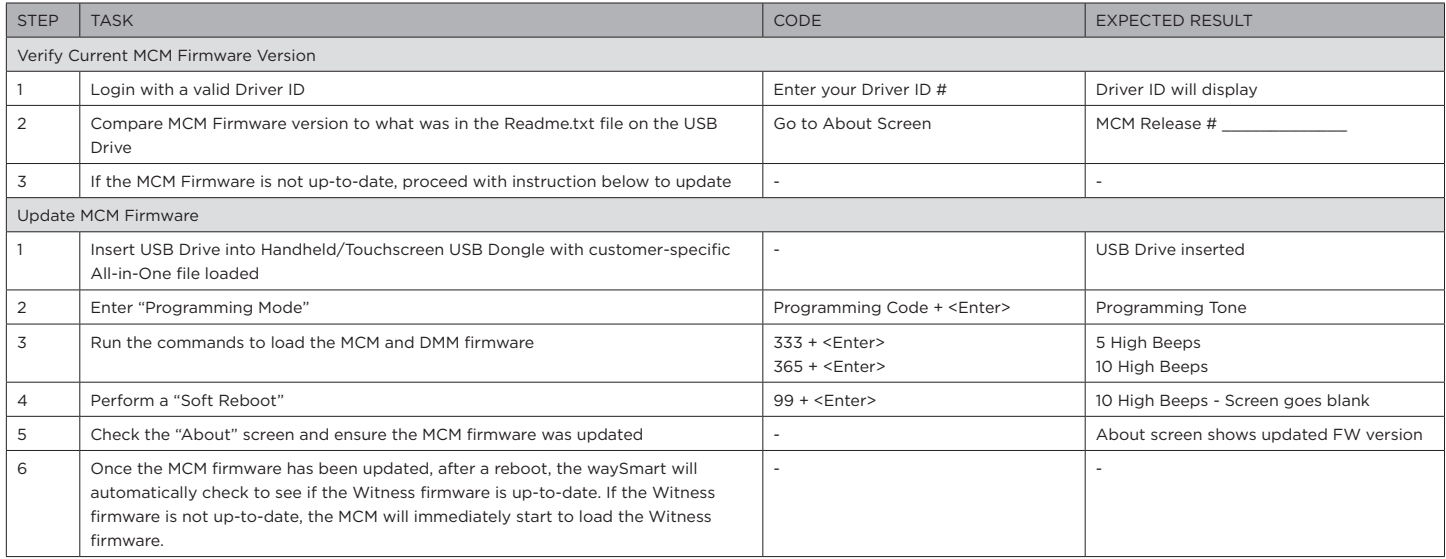

### Handheld/Touchscreen Firmware

Both the Handheld and Touchscreen driver interface have firmware that needs to be manually updated periodically. Enter more information about updating the firmware here

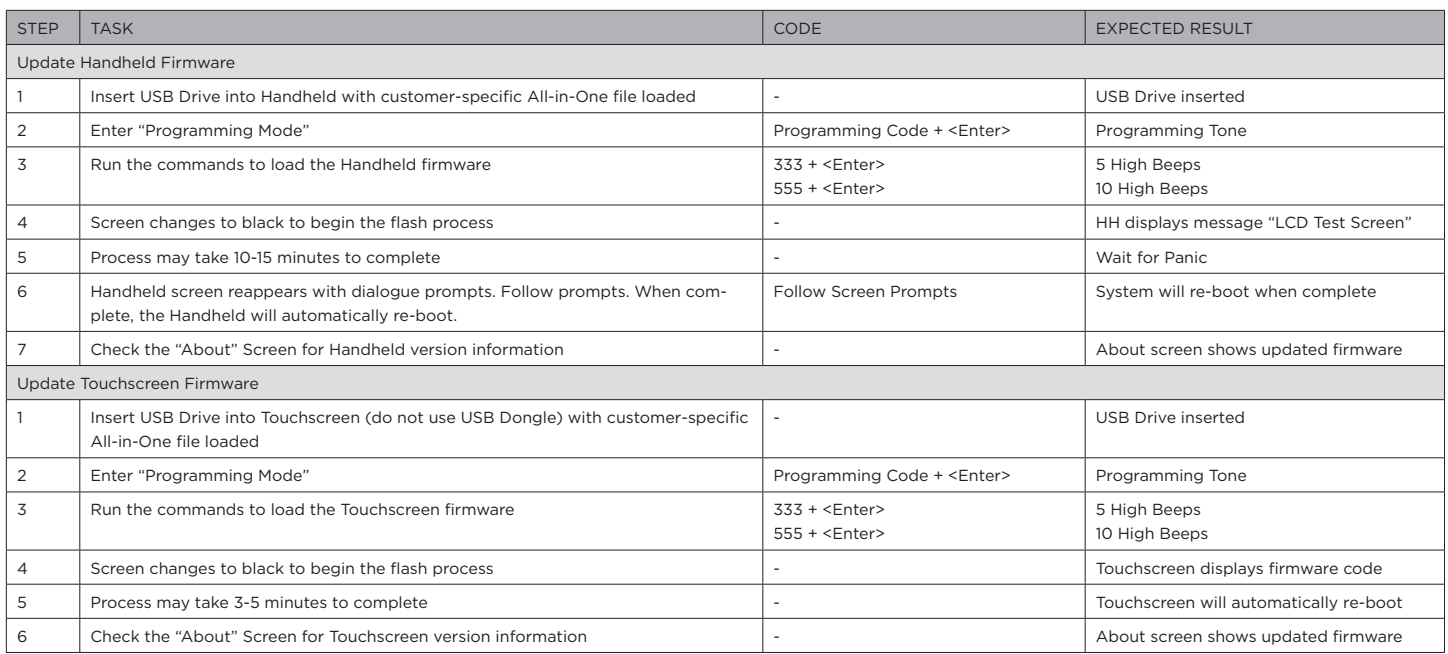

### Emulation (EMU) File

An emulation file or EMU file is a vehicle-specific file that gets downloaded to the waySmart system. This file controls what data we can collect from the vehicle, such as: Speed, RPM, Idle, Seatbelt, etc. The data we collect varies from vehicle to vehicle, however most vehicle have some level of EMU support.

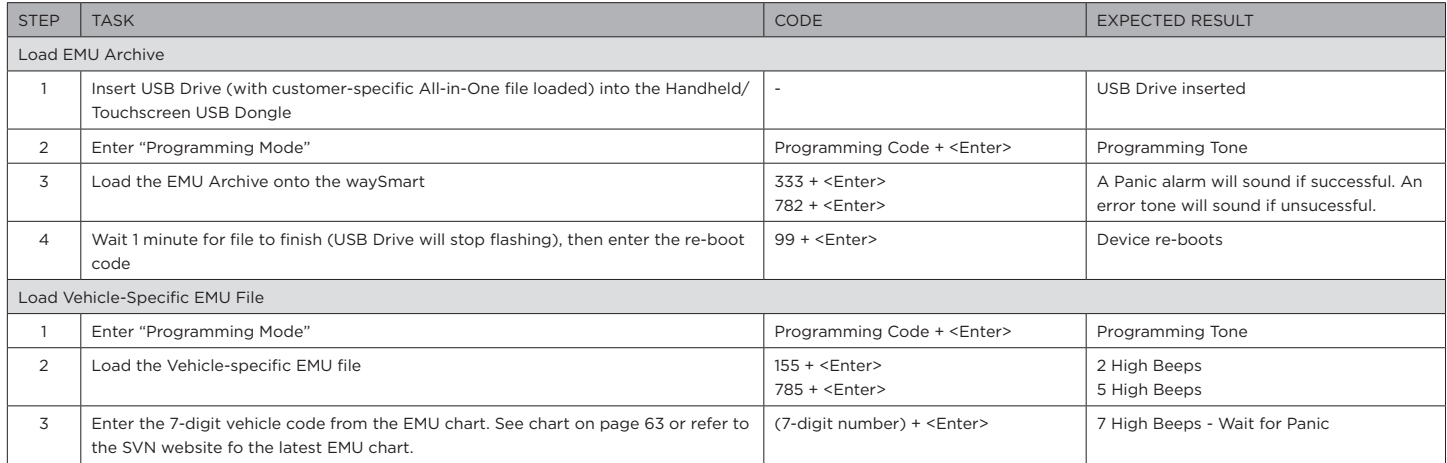

# Testing Communication & Components

Communication is always tested during initial installation and programming, however there will be instances, perhaps for troubleshooting, where it will be necessary to test the various communication components. There may also be instances where you need to test other various components of the waySmart system, such as the seatbelt or ignition. This section will outline how to test communication and other components of the waySmart system.

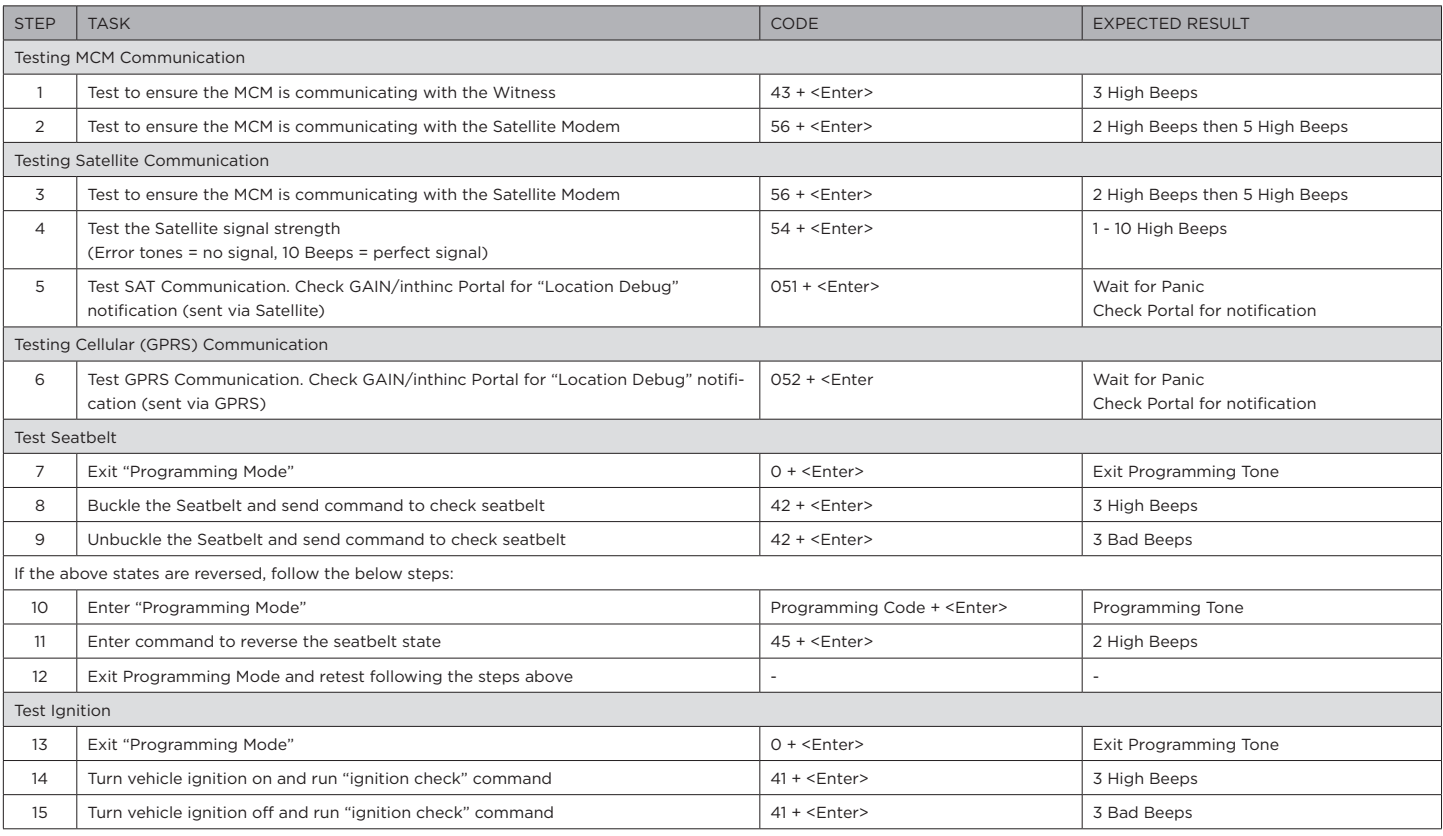

# Section 3

# waySmart™ Diagnostics

## IN THIS SECTION:

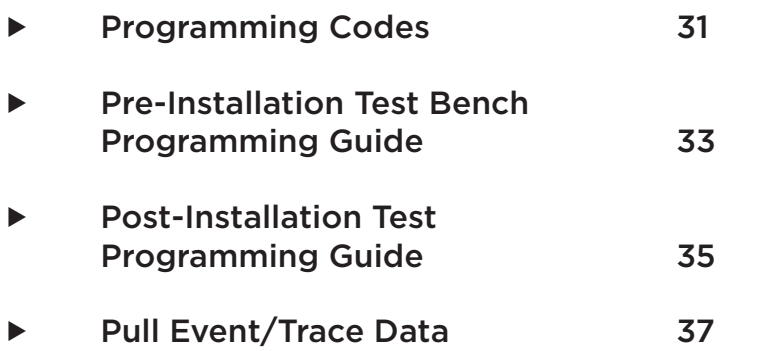

# Programming Codes

The waySmart system is highly configurable, much of which can be controlled by various programming codes. This section will outline commonly used programming codes when performing routine system maintenance or troubleshooting a specific issue.

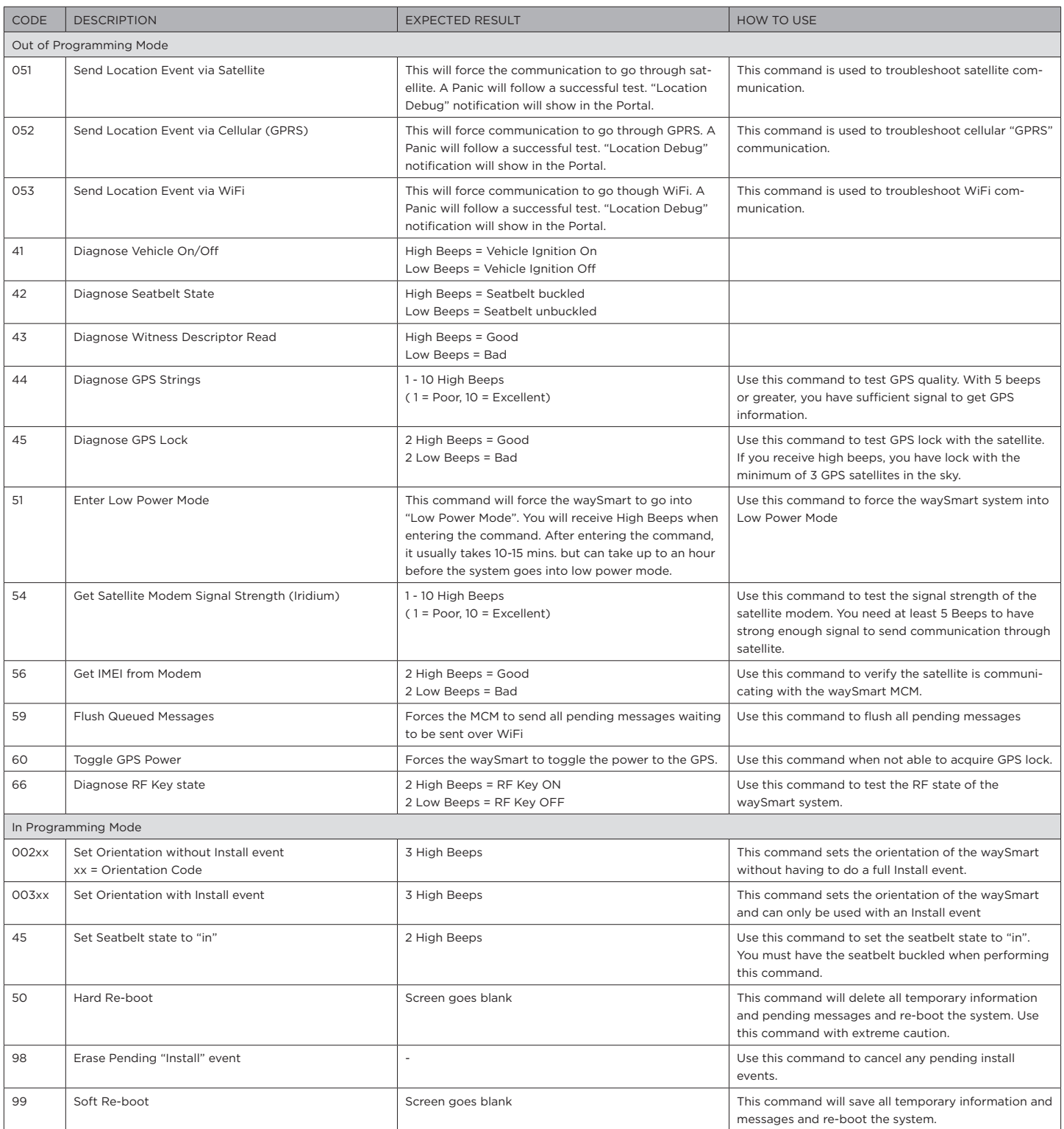

# Pre-Installation Test Bench Programming Guide

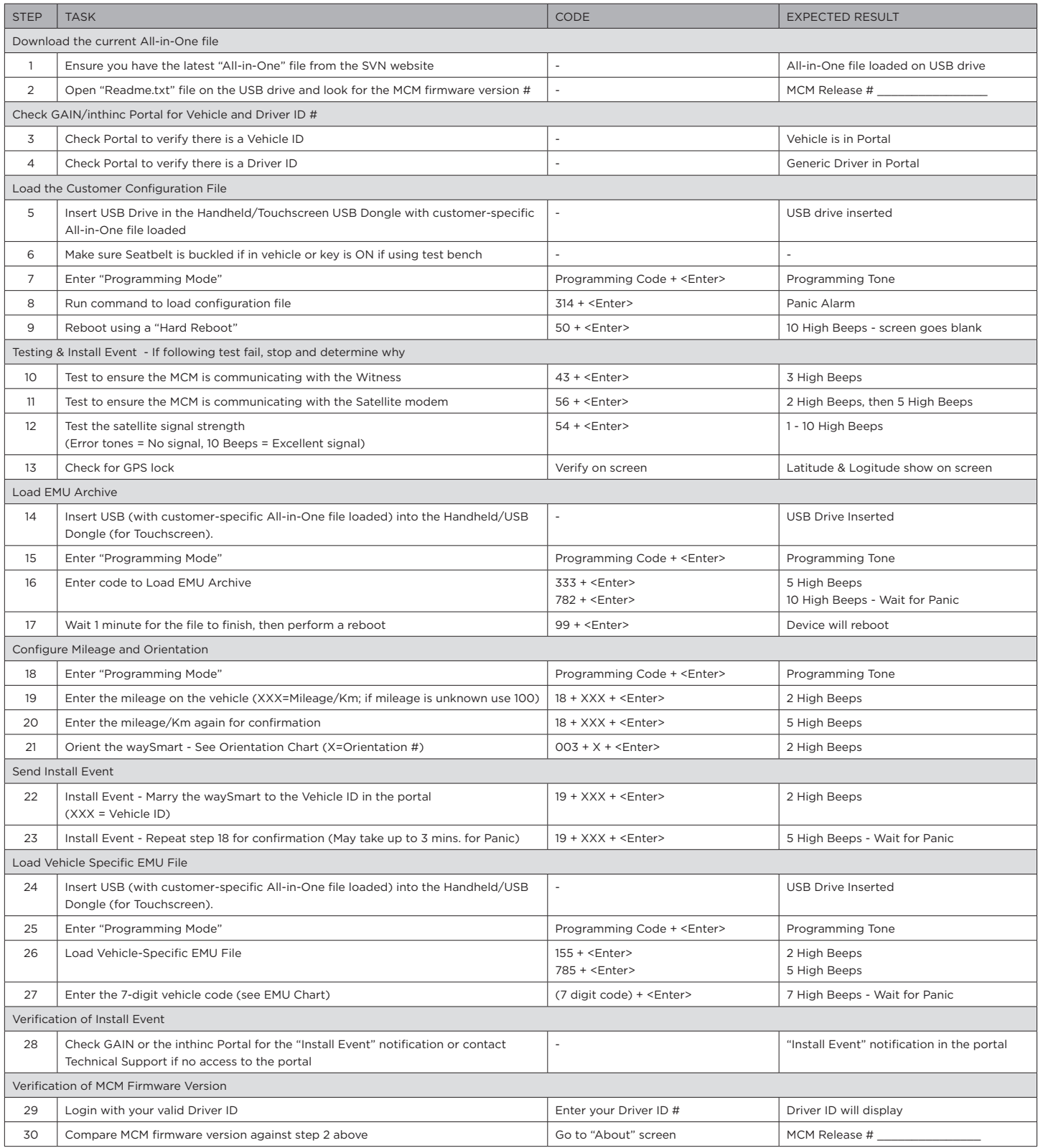

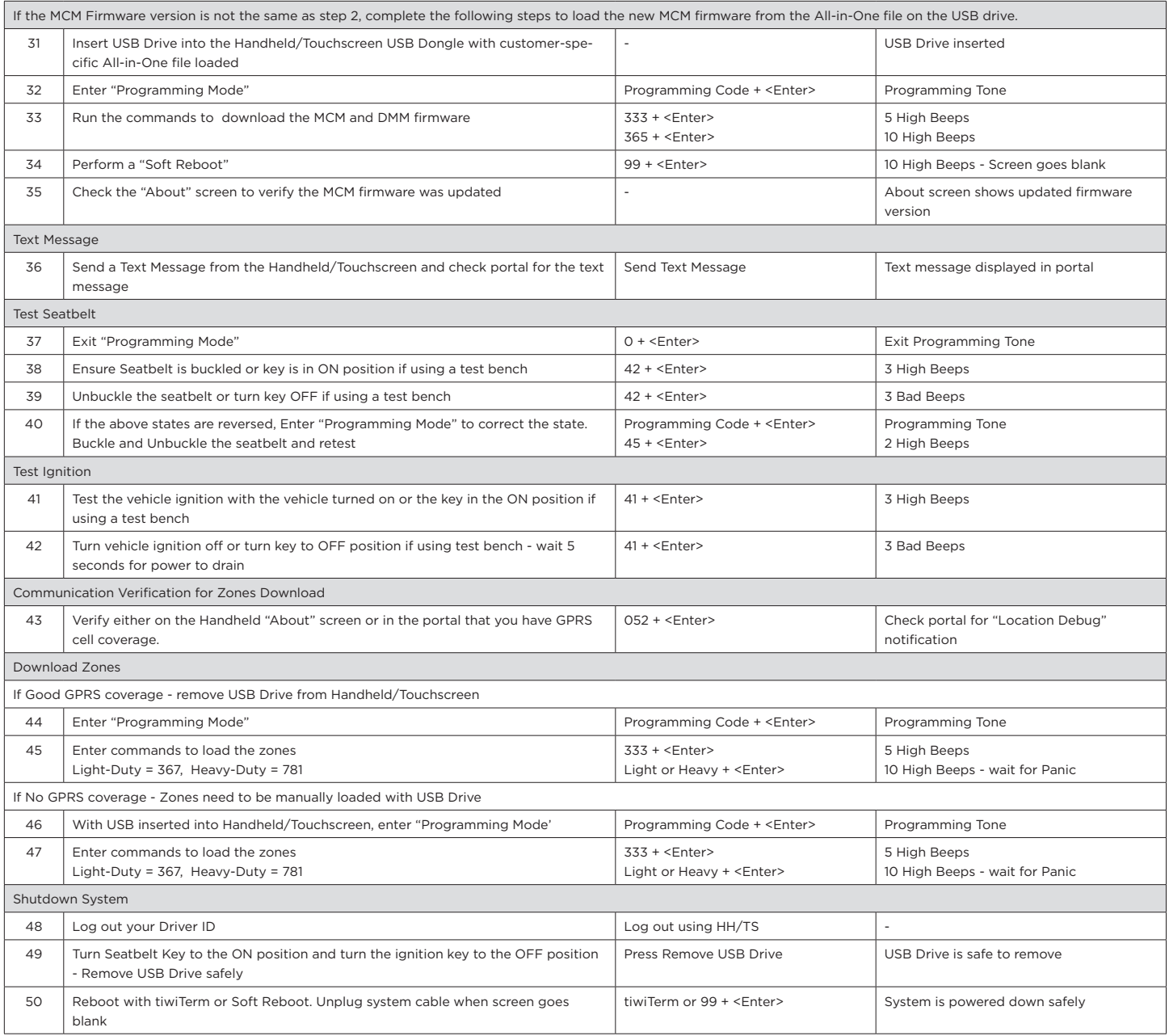

# Post-Installation Test Programming Guide

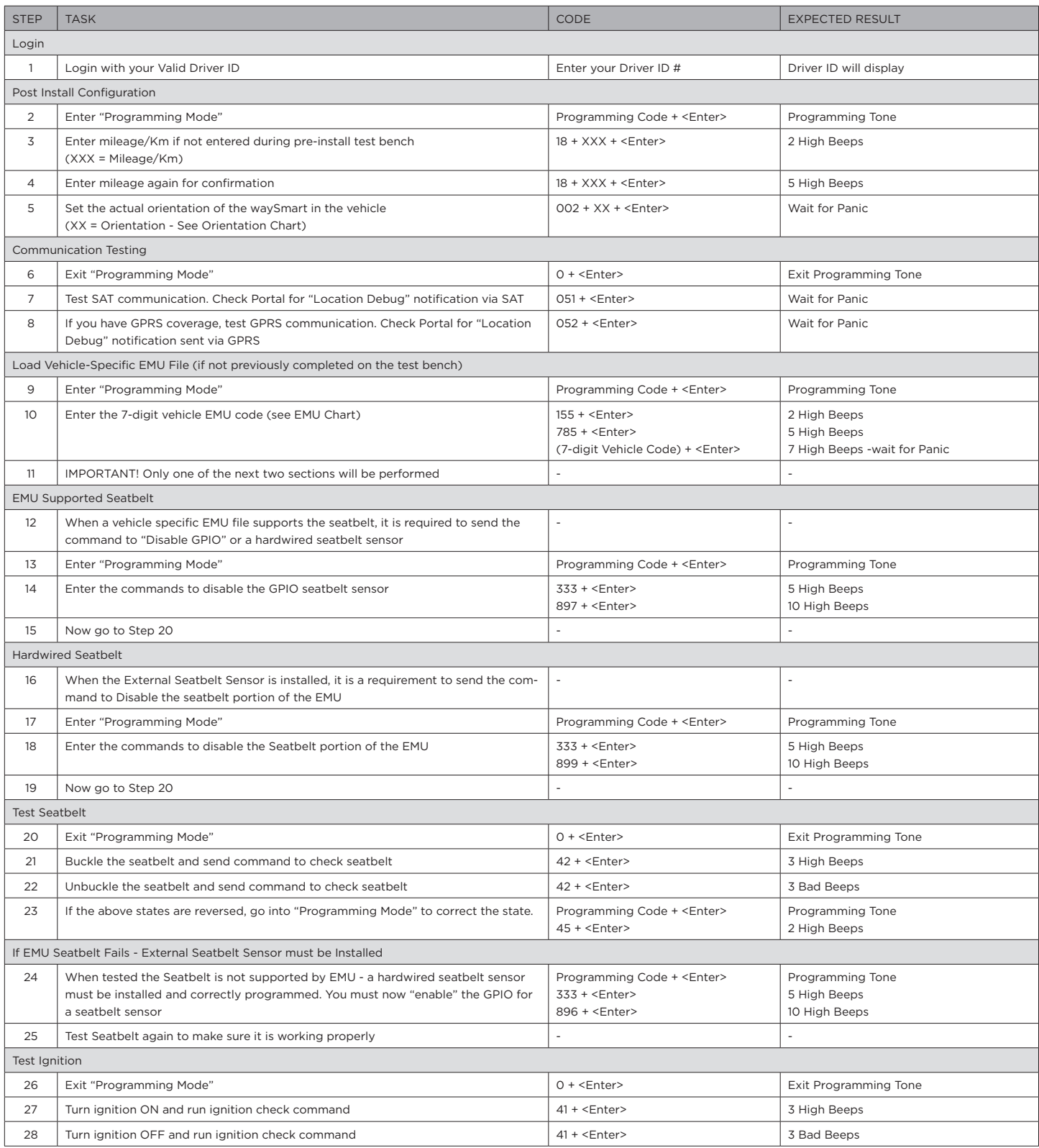

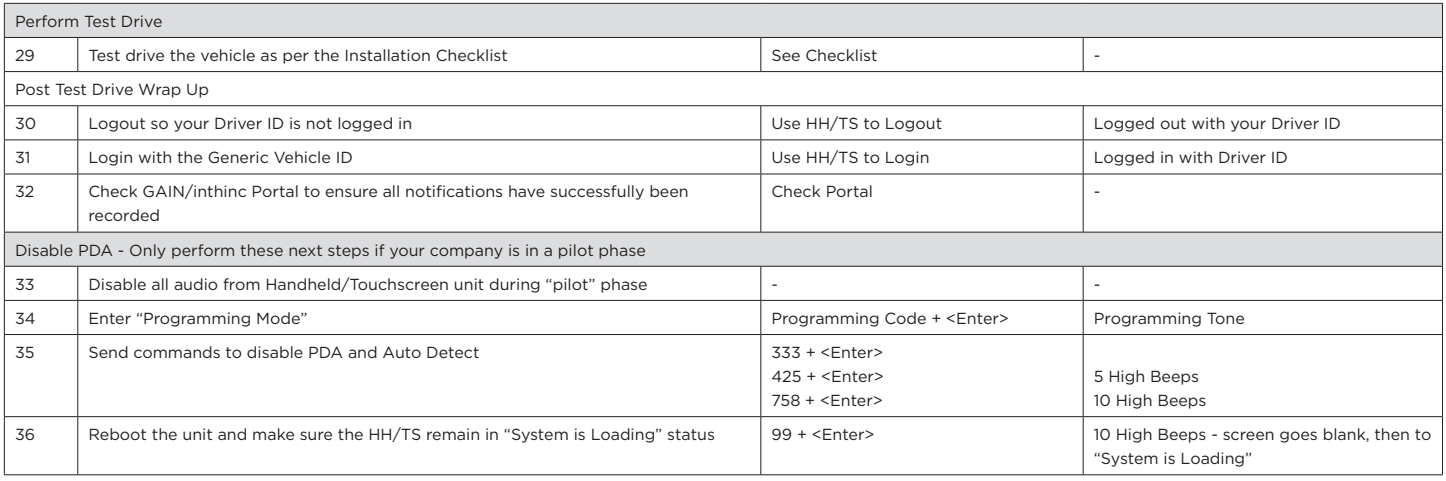

# Pull Event/Trace Data

Follow the below step-by-step instructions to pull witness trace and/or event data/history:

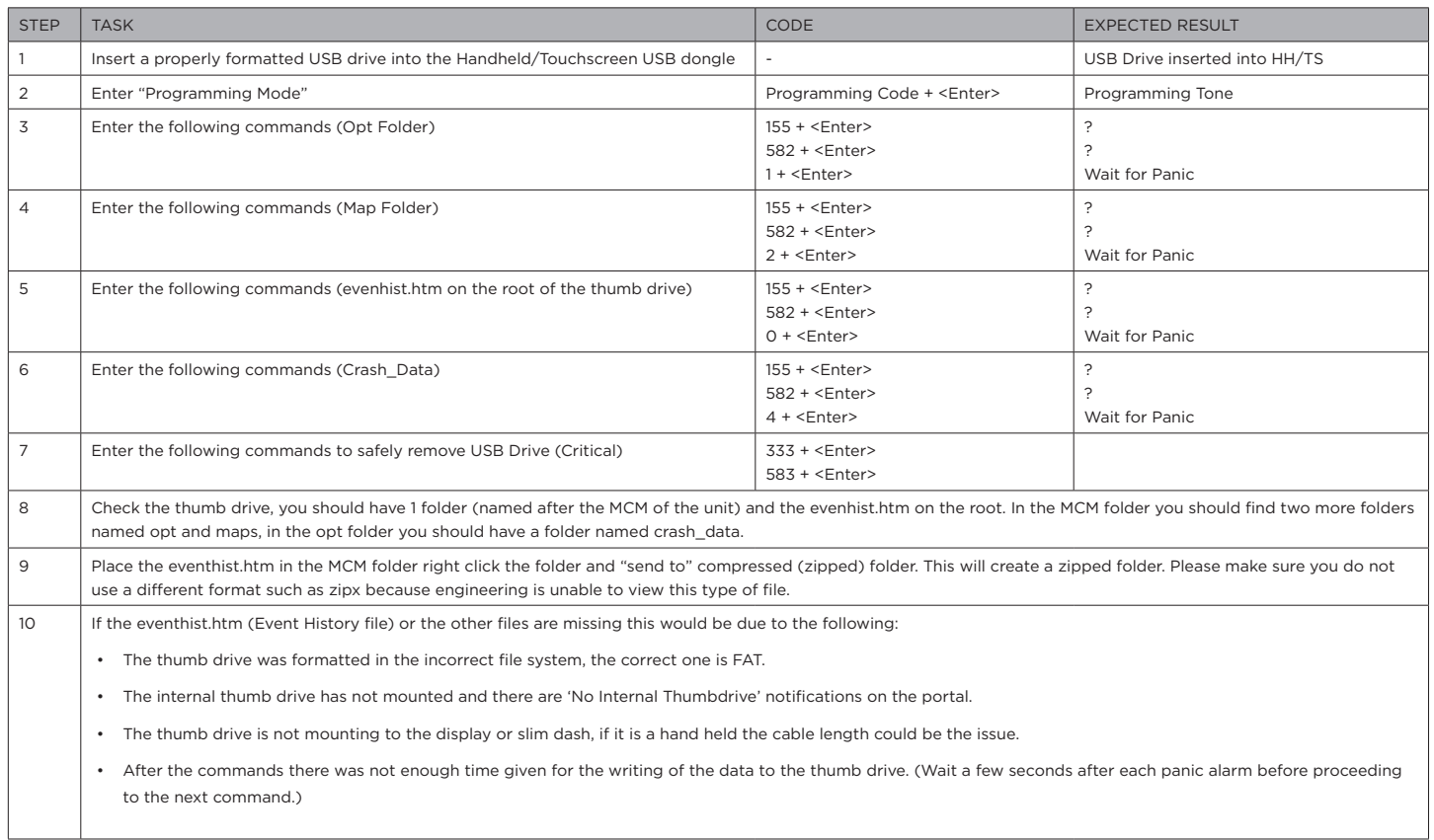

# Section 4

# waySmart™ Troubleshooting

## IN THIS SECTION:

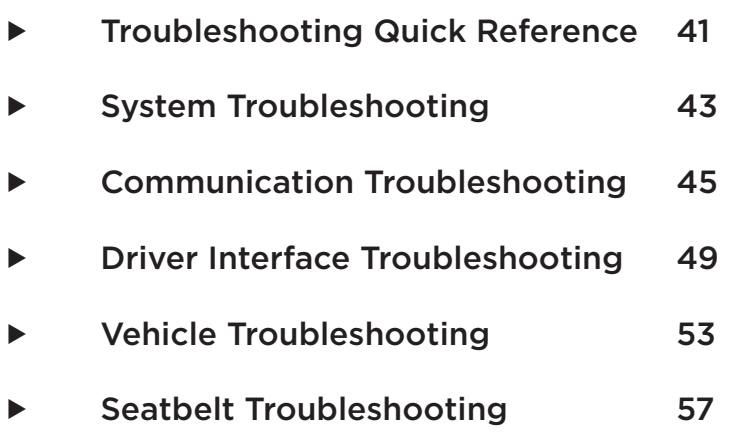

# Troubleshooting Quick Reference

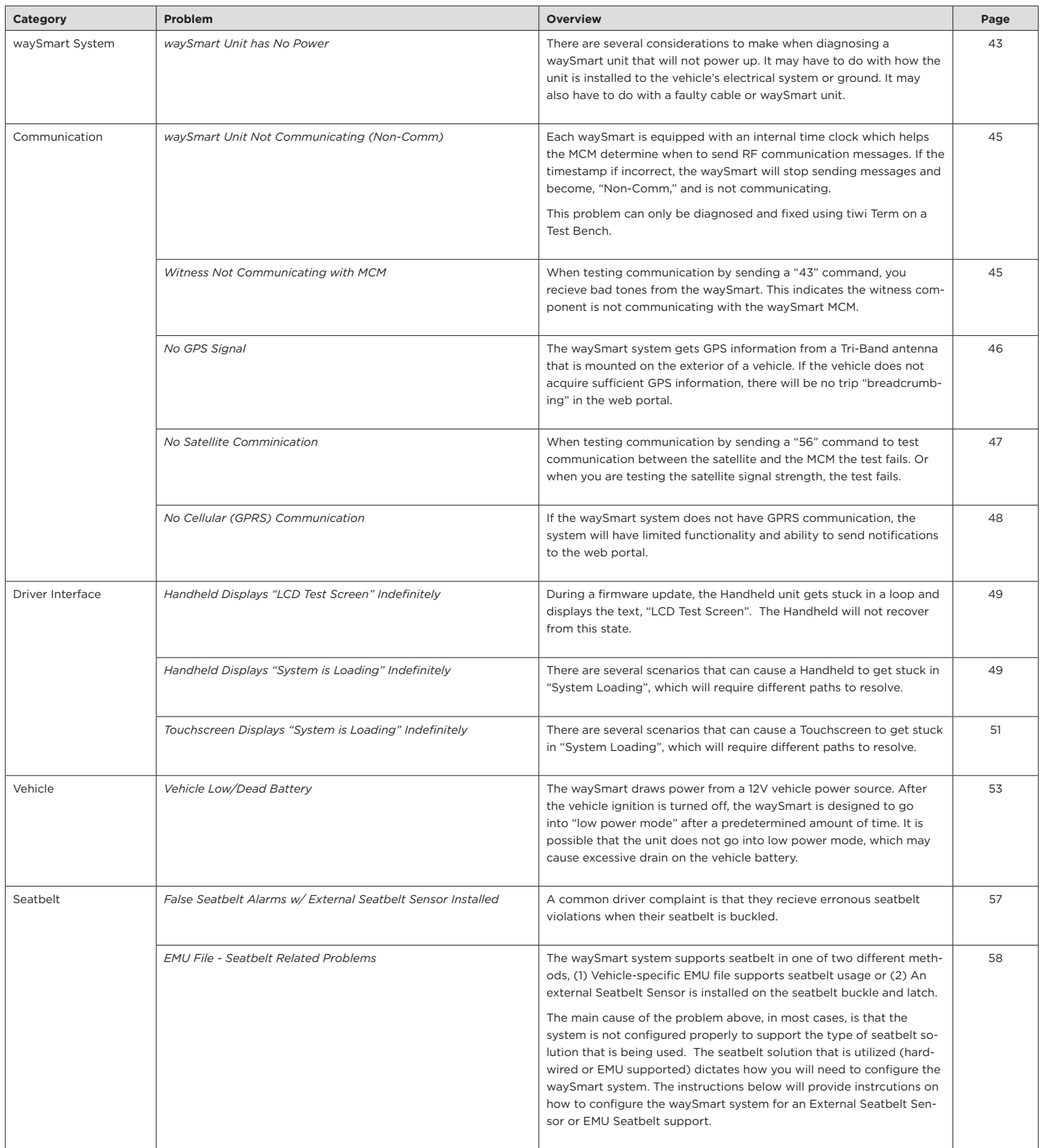

## waySmart System Troubleshooting

### ▶ waySmart Unit has No Power

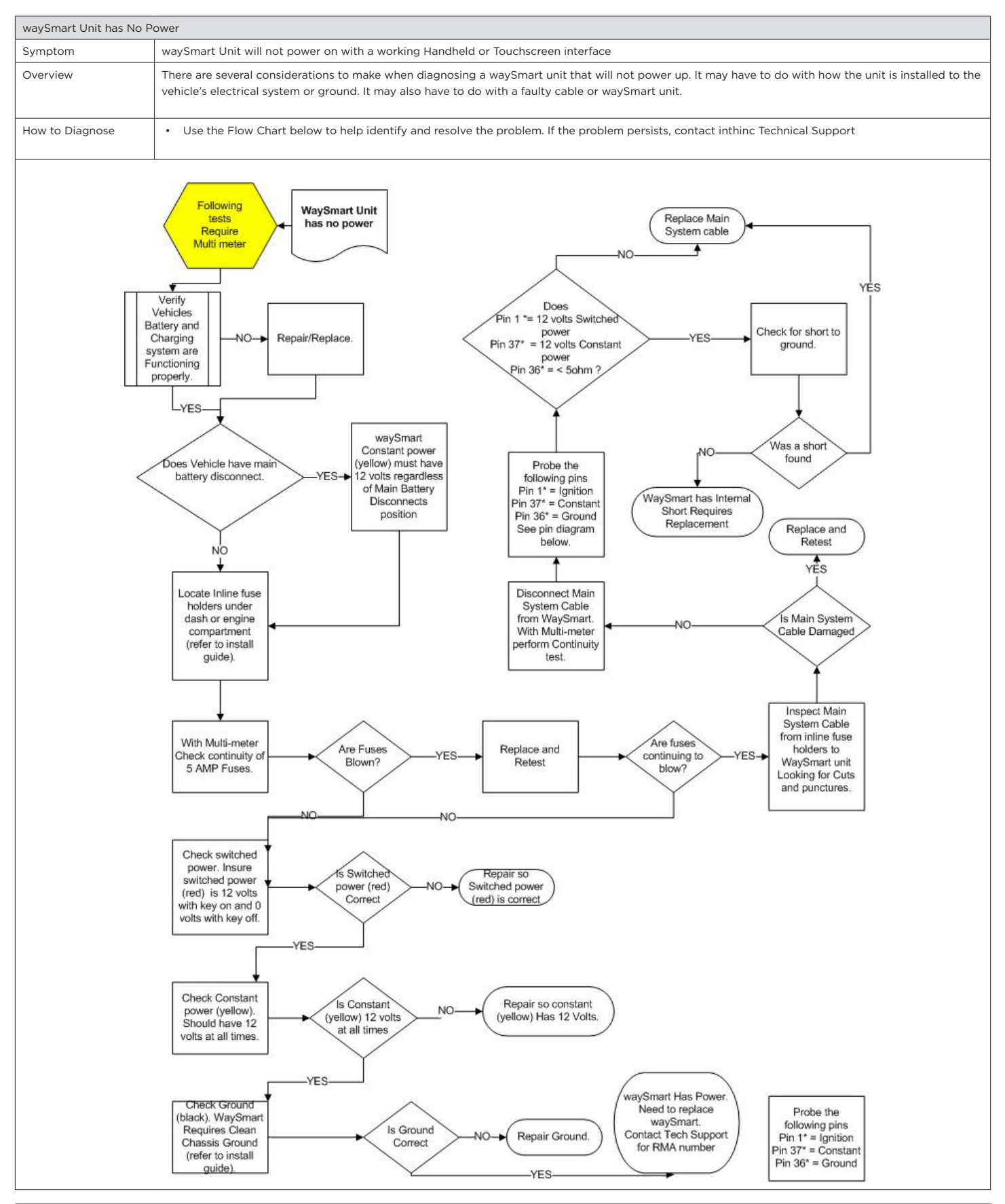

# Communication Troubleshooting

### ▶ waySmart Non-Comm (Not Communicating)

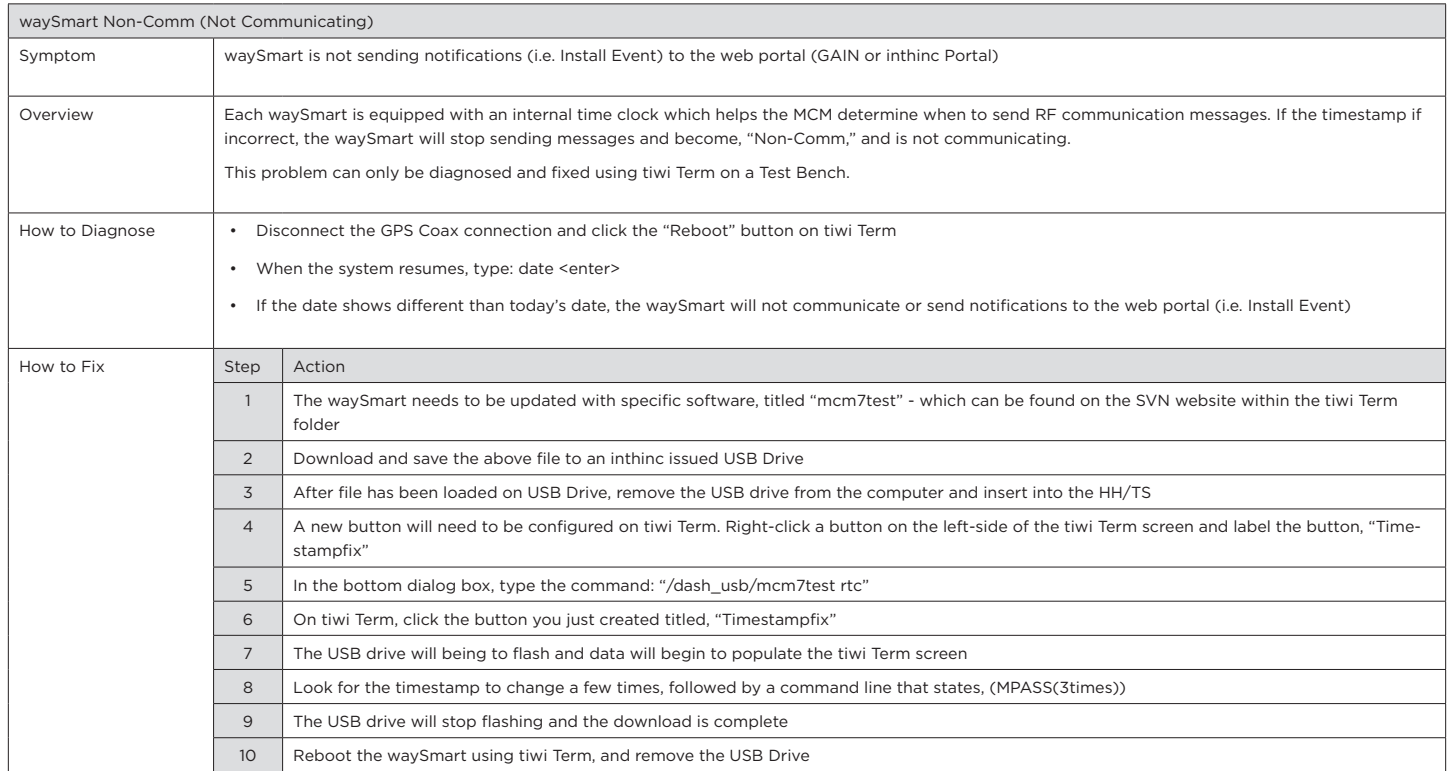

### ▶ Witness Not Communicating with MCM

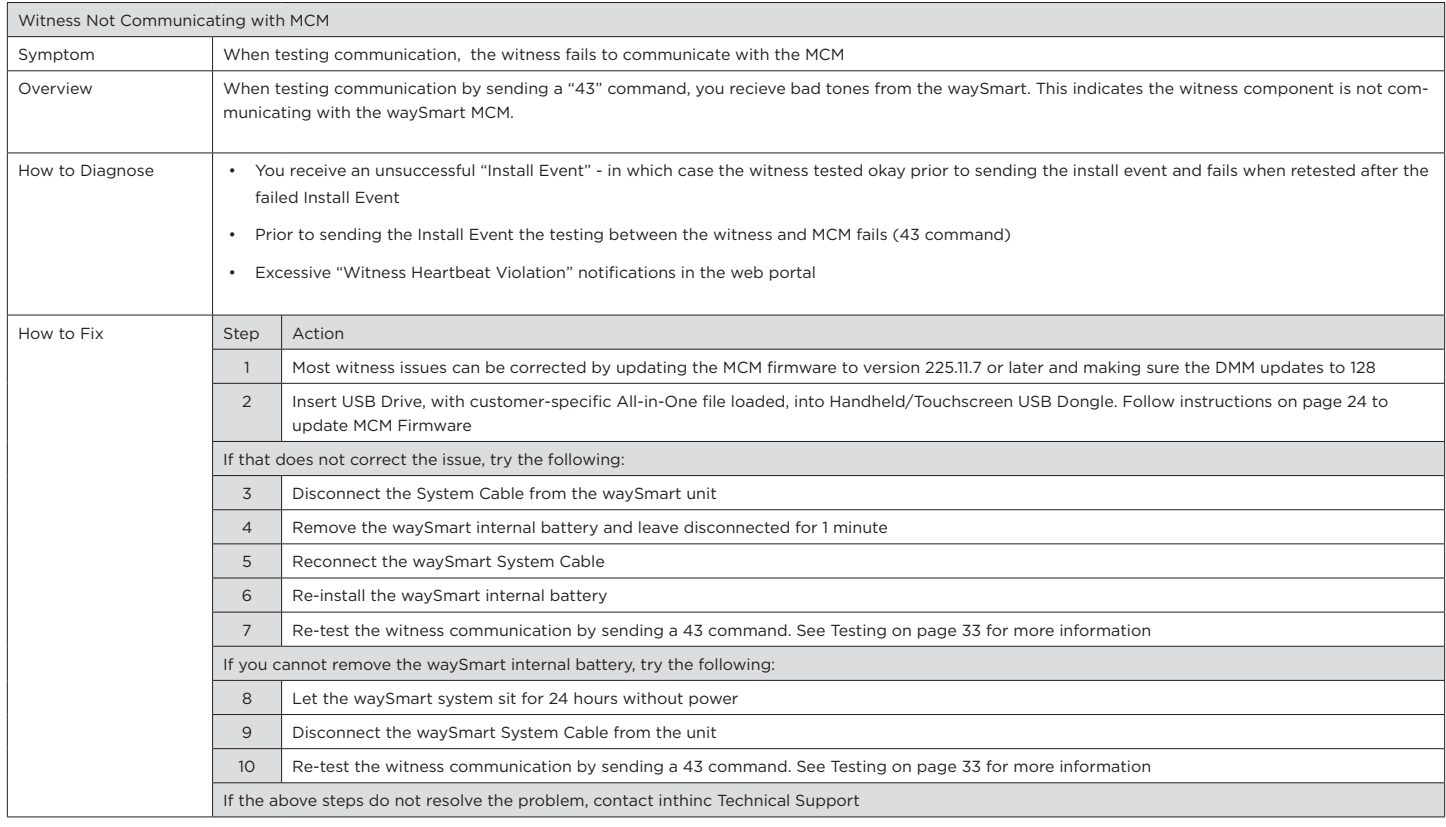

### ▶ No GPS Signal

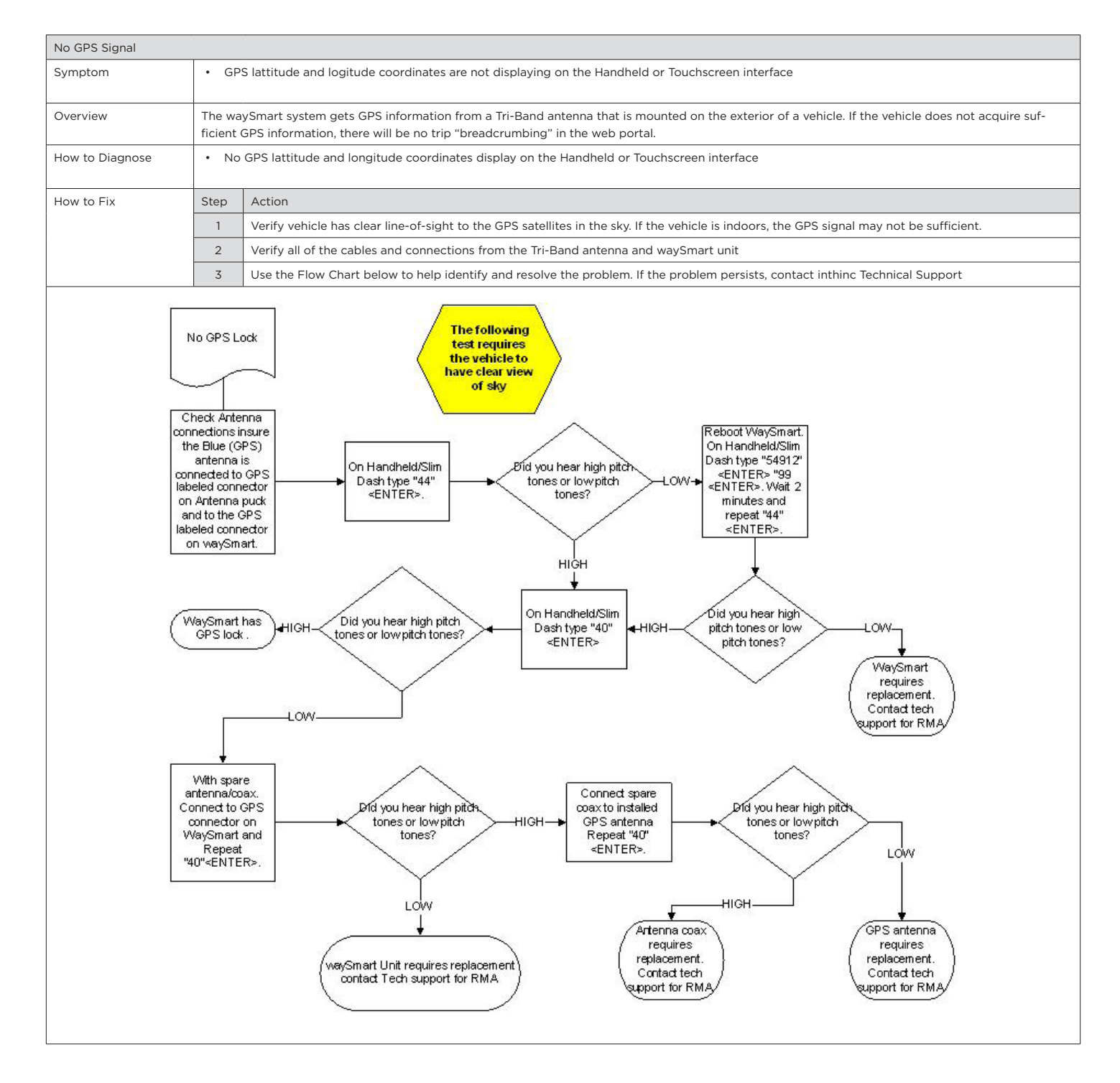

# **Warning:**

GPS Signal may not be sufficient if the vehicle is indoors. The Tri-Band antenna needs a clear line-of-sight to the GPS satellites in orbit to acquire and lock GPS signal. GPS may also be affected by other environmental factors such as: Mountainous terrain, Heavy Tree Canopy (forested areas), and in rare instances even rain.

### ▶ No Satellite Communication

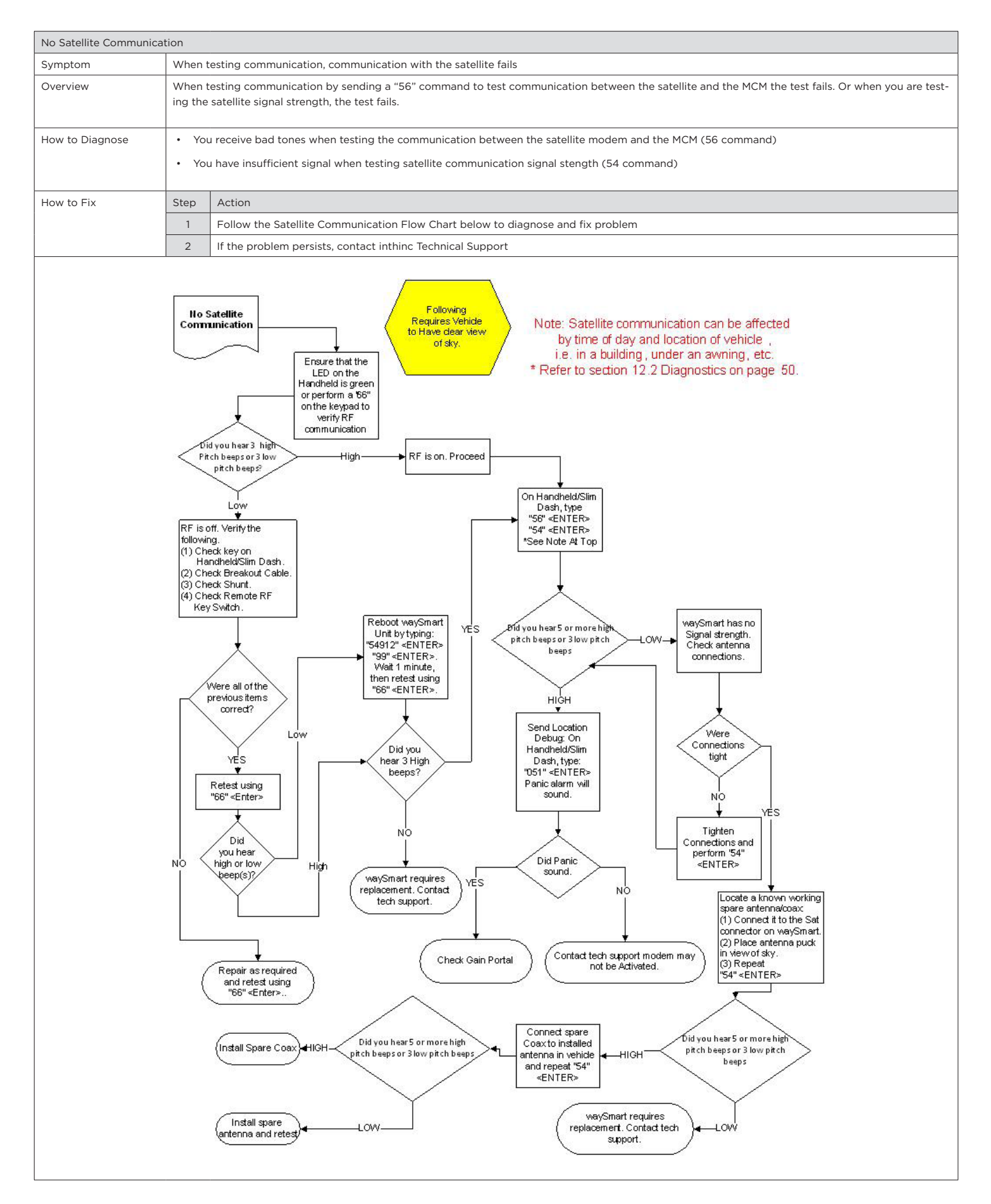

### ▶ No Cellular (GPRS) Communication

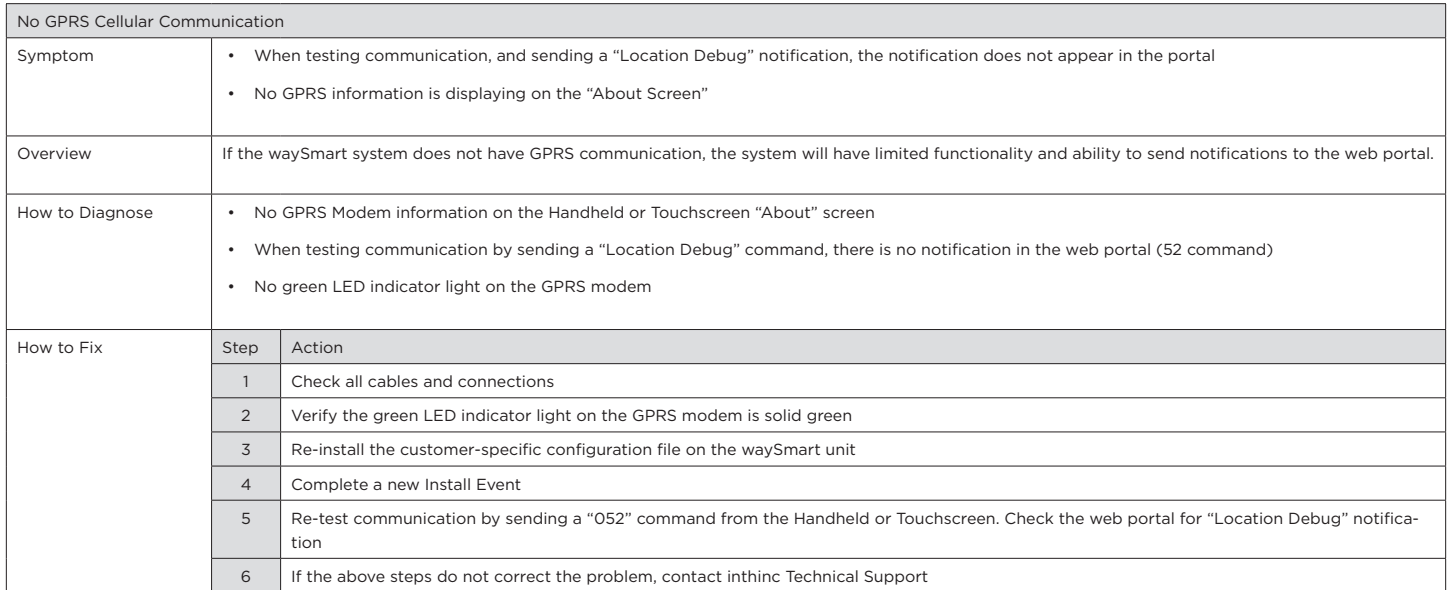

# Driver Interface Troubleshooting

### ▶ Handheld Displays "LCD Test Screen" Indefinitely

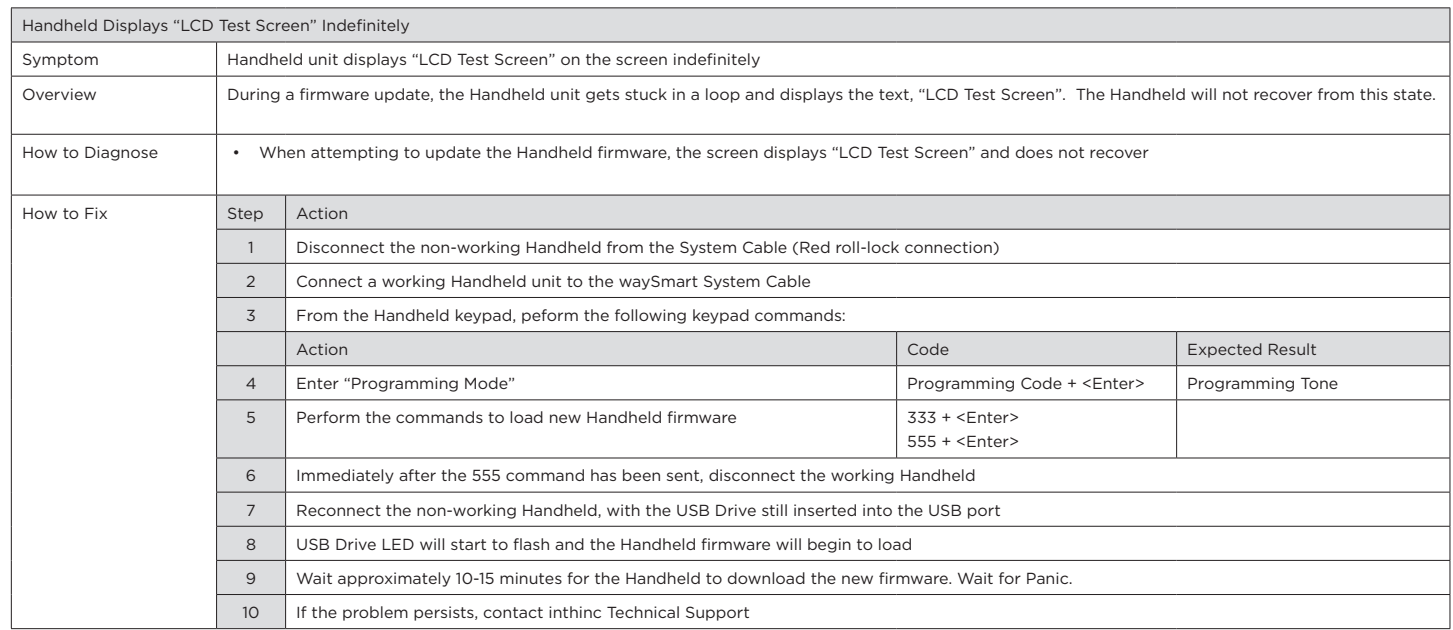

### ▶ Handheld Unit Displays "System is Loading" Indefinitely

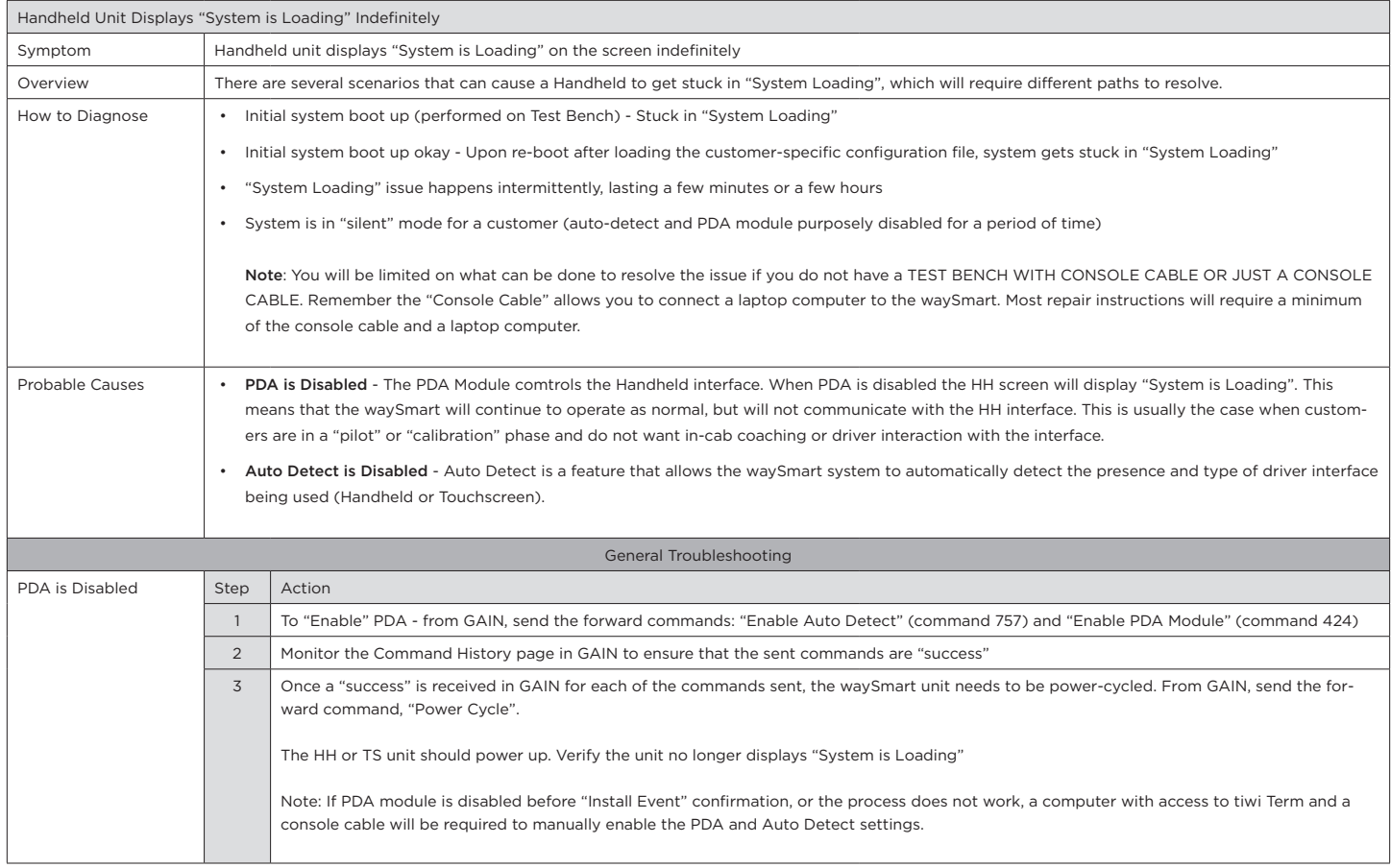

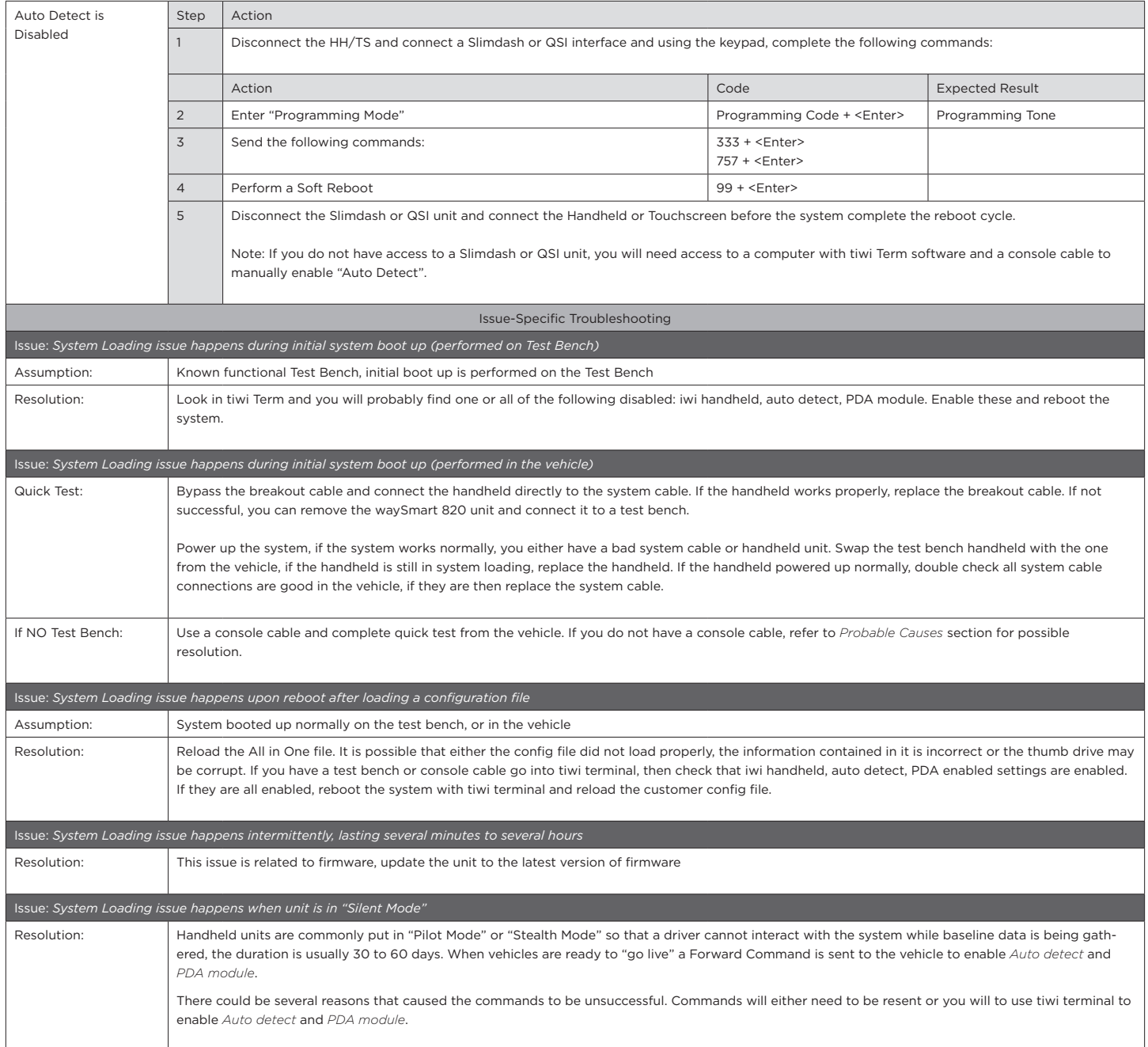

### ▶ Touchscreen Unit Displays "System is Loading" Indefinitely

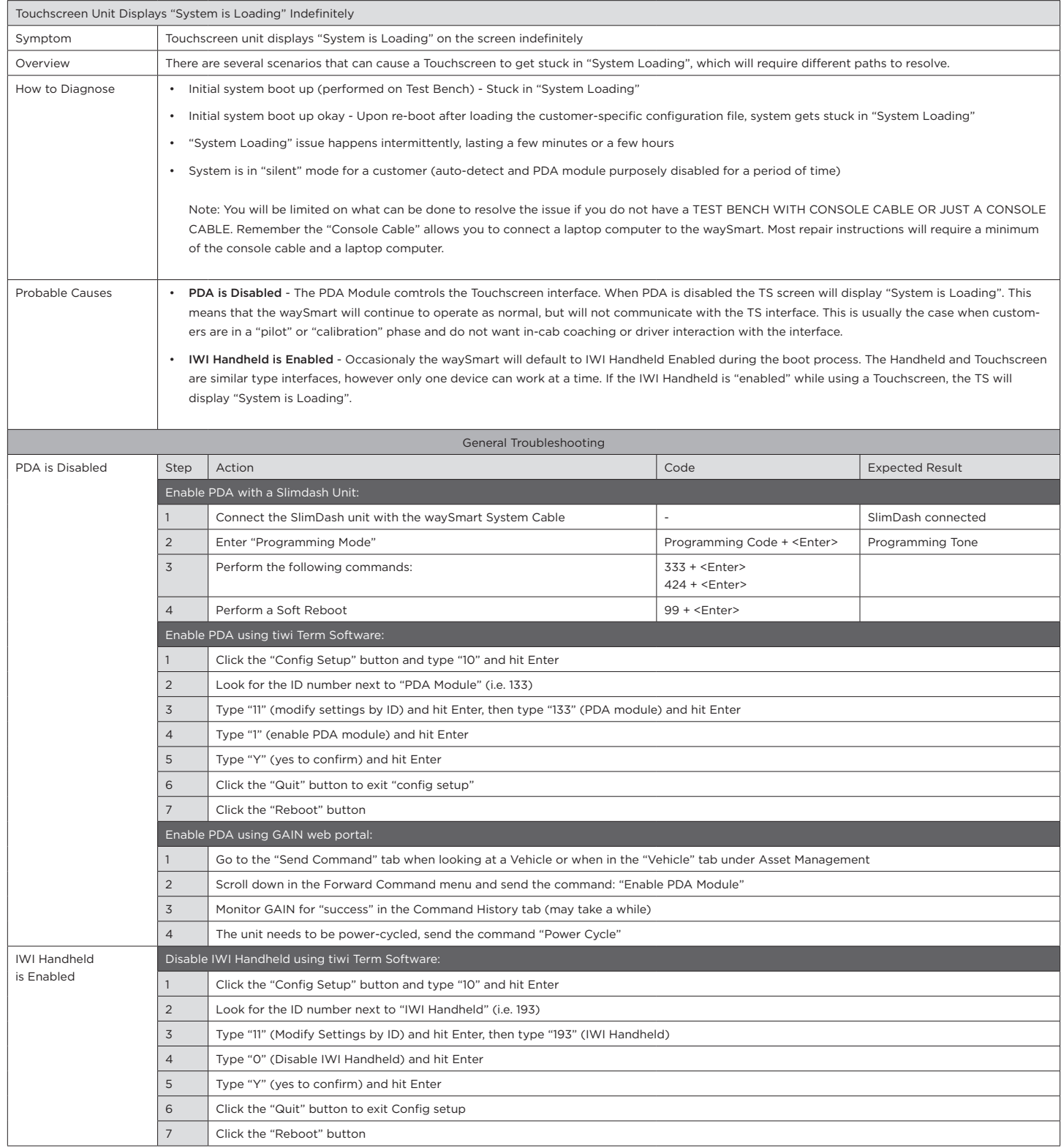

# Vehicle Troubleshooting

### ▶ Vehicle Low/Dead Battery

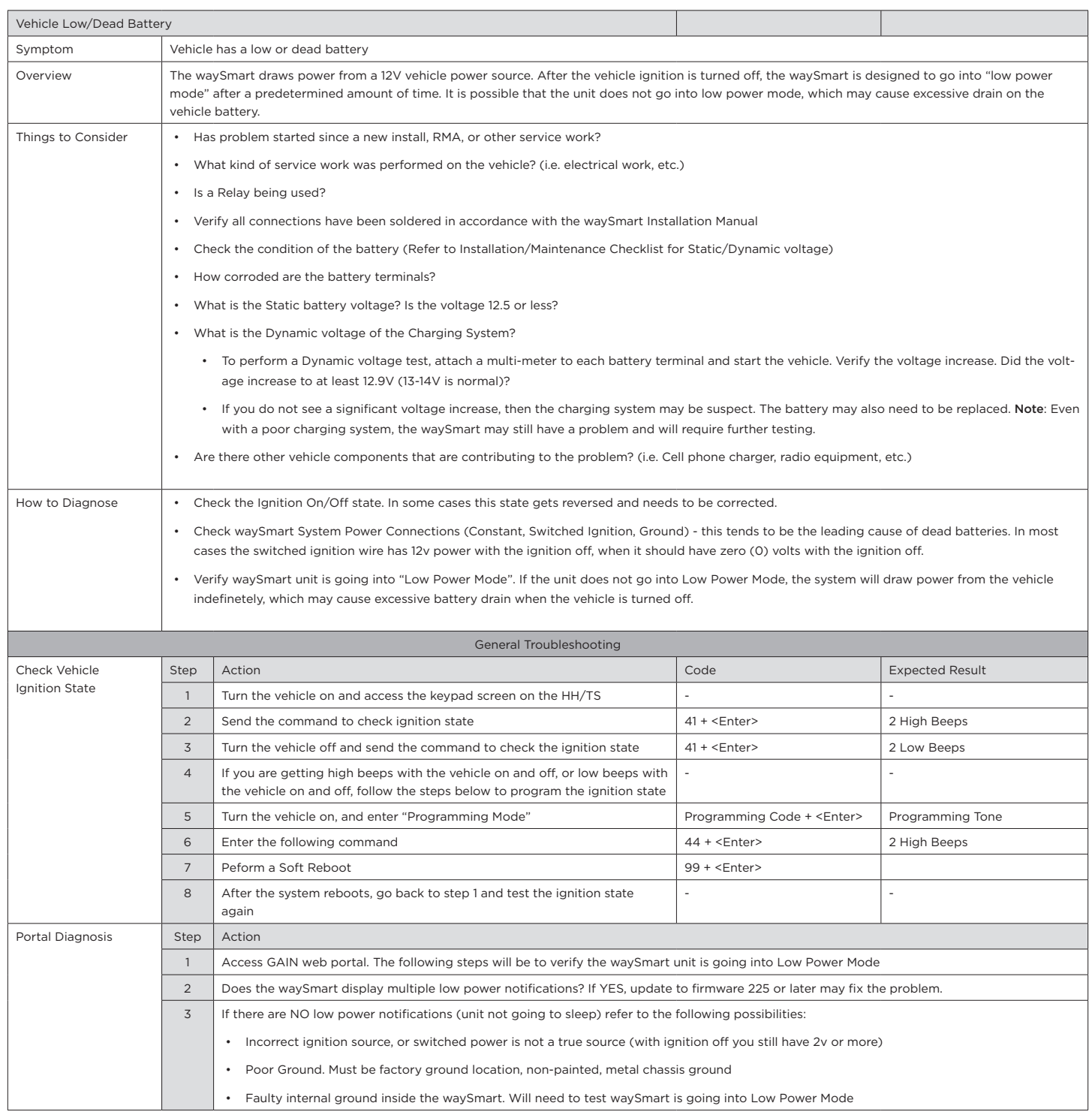

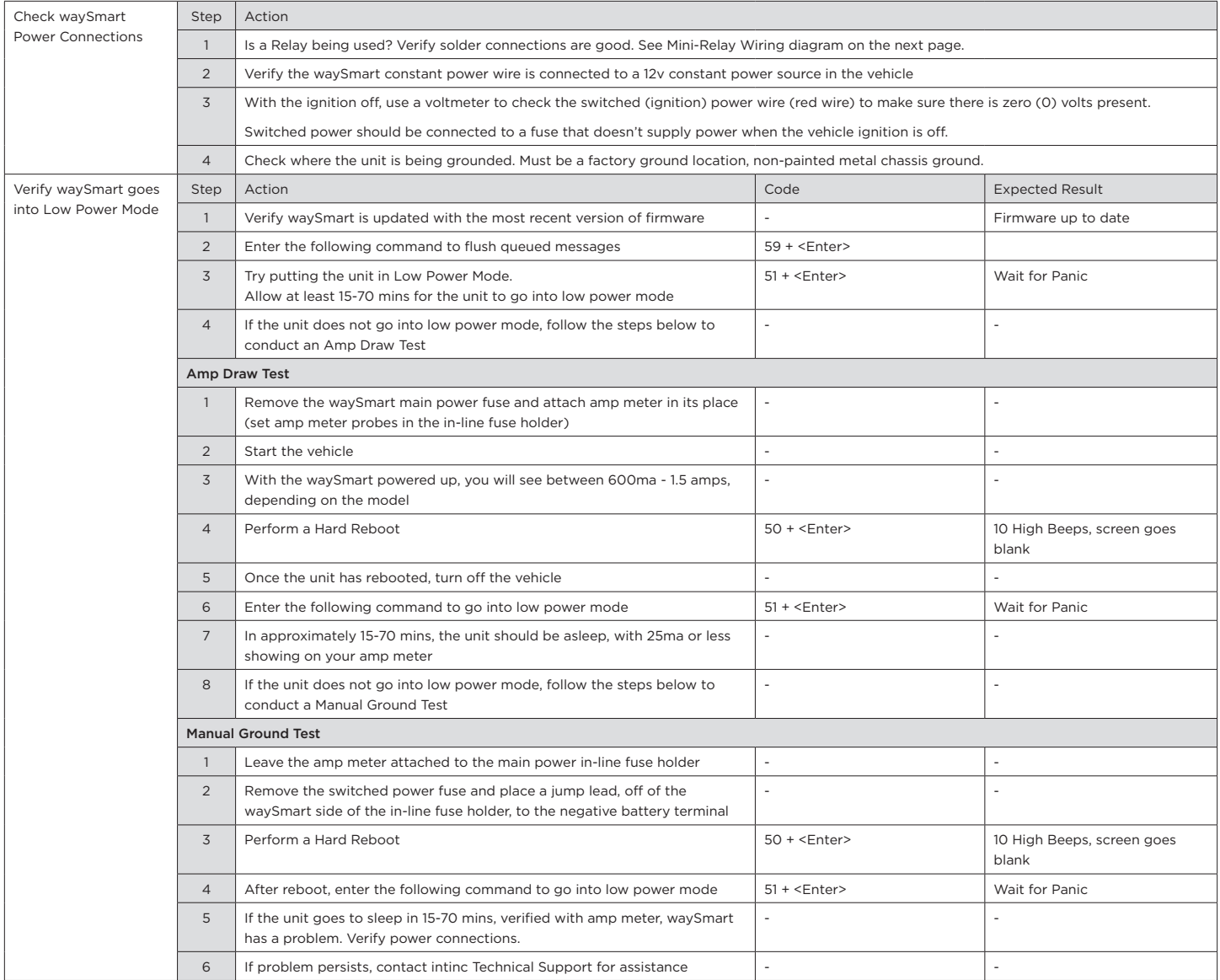

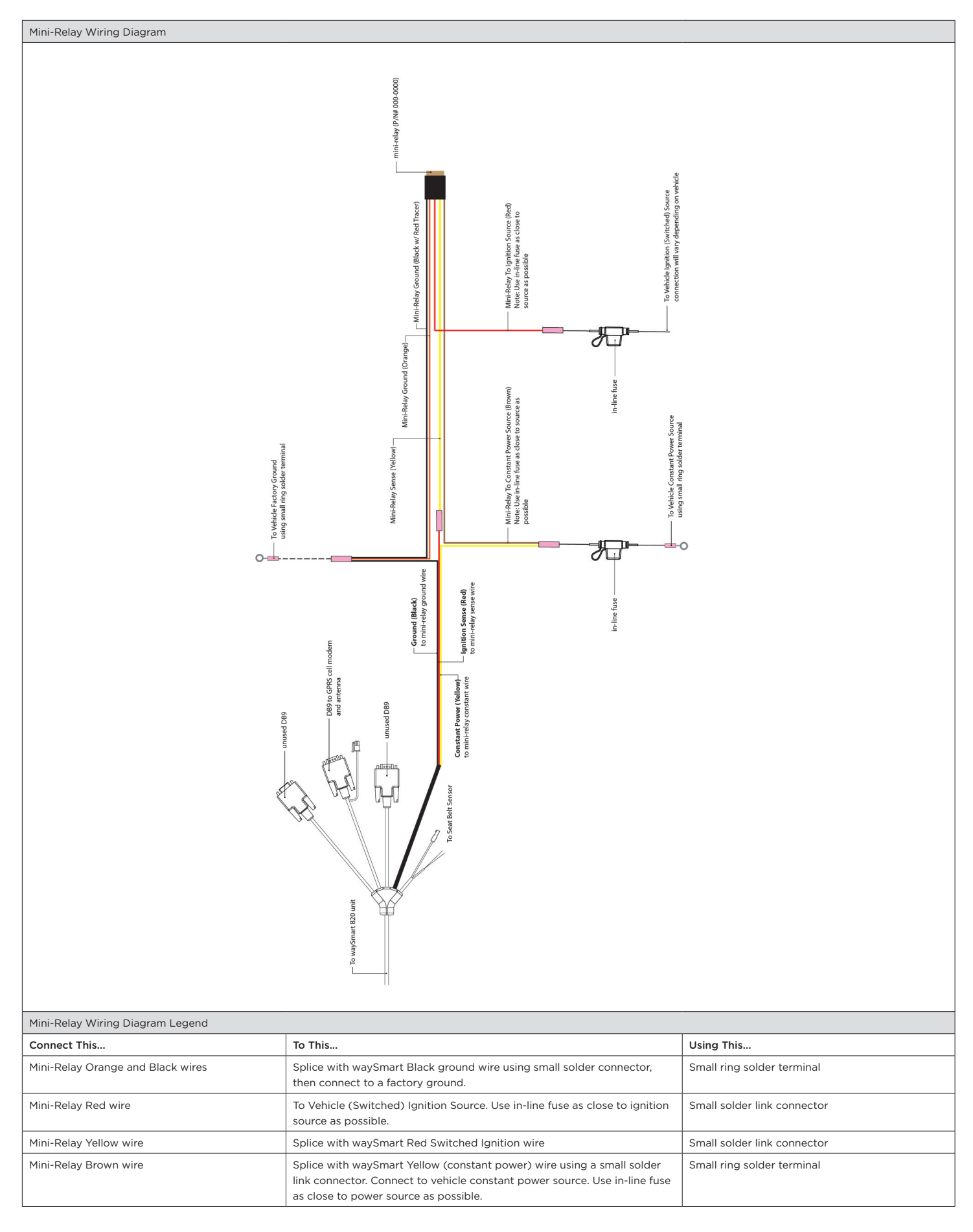

# Seatbelt Troubleshooting

### ▶ False Seatbelt Alarms w/ External Seatbelt Sensor Installed

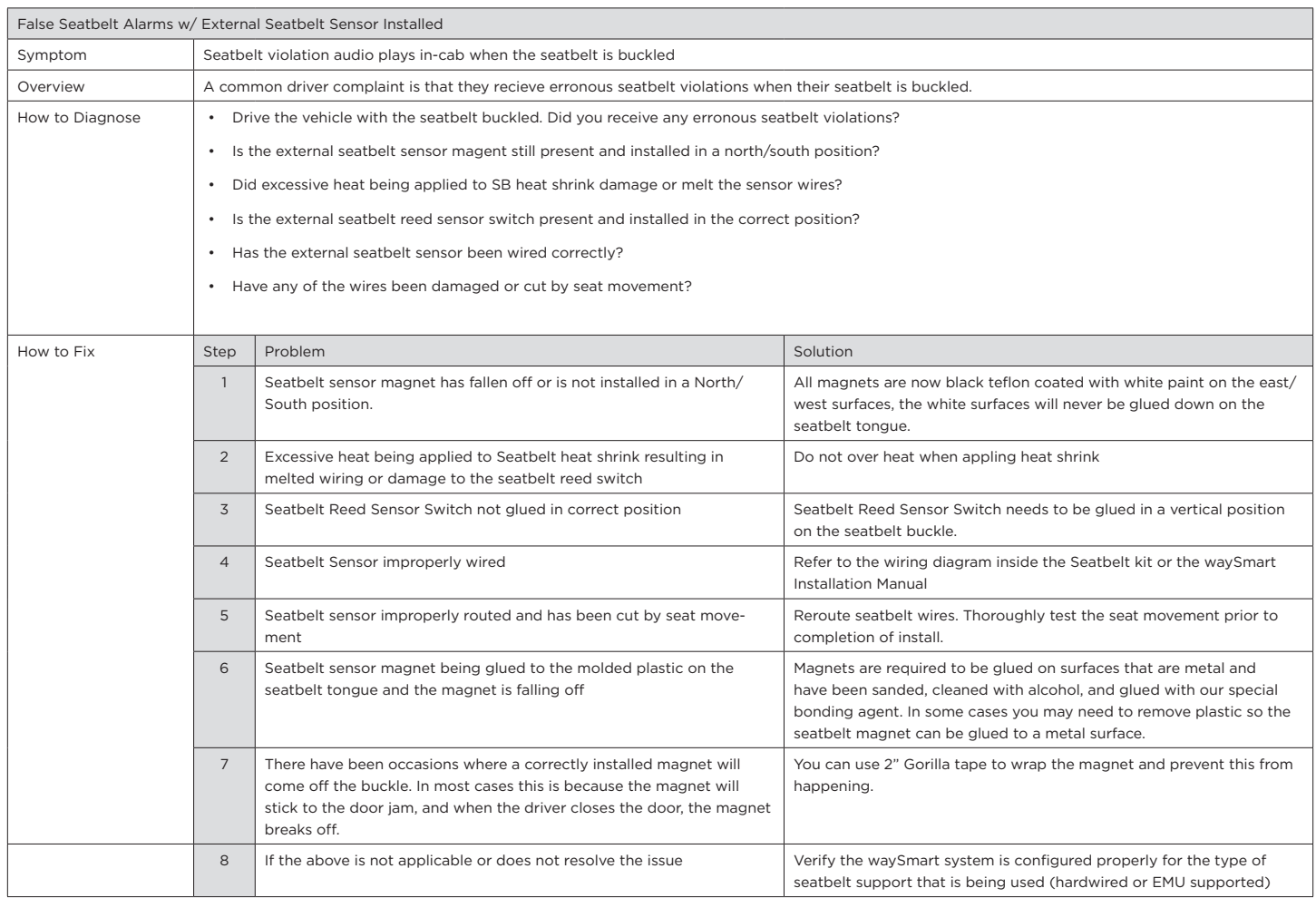

### ▶ EMU File - Seatbelt Related Problems

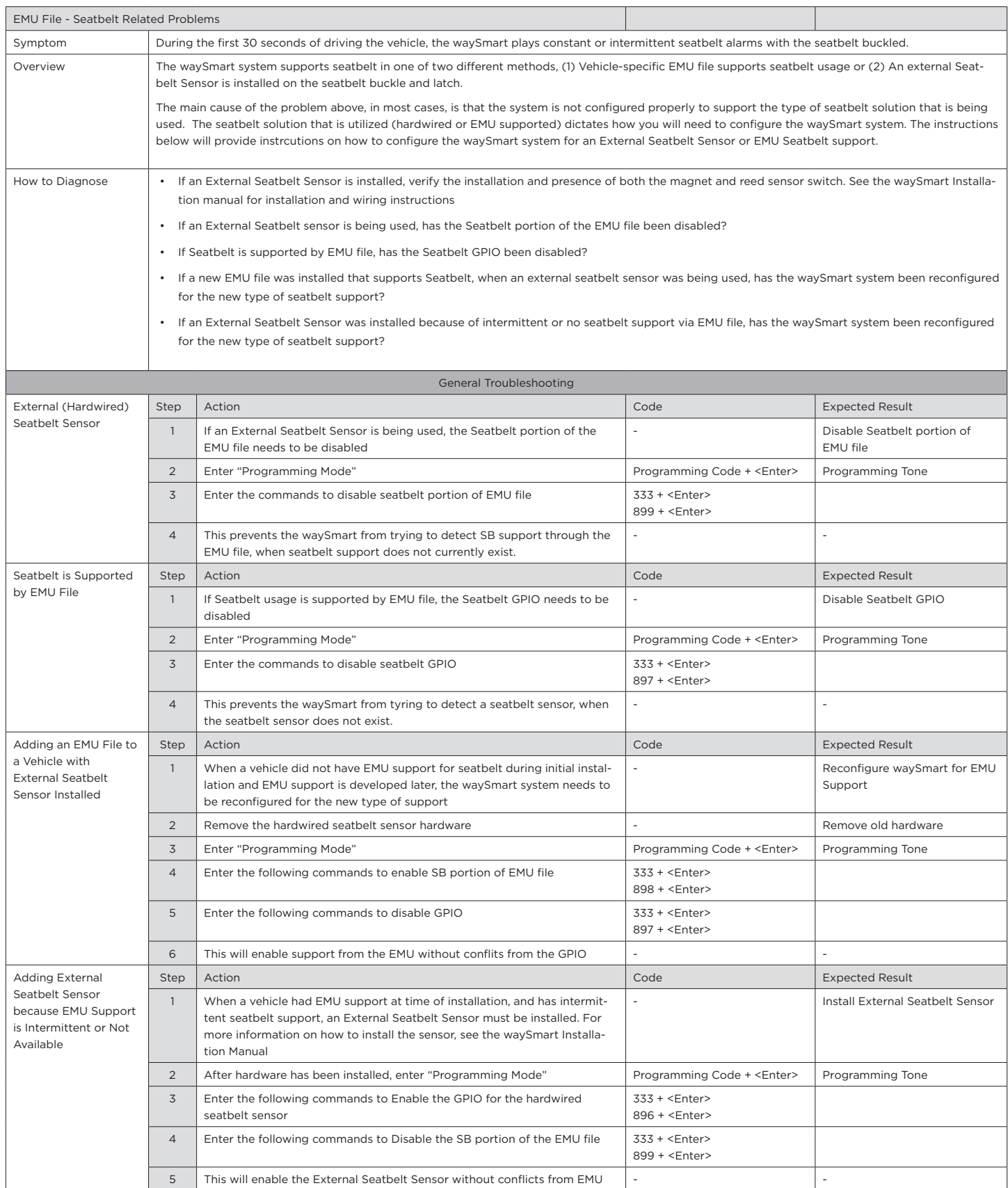

# Section 5

# Manual Reference

## IN THIS SECTION:

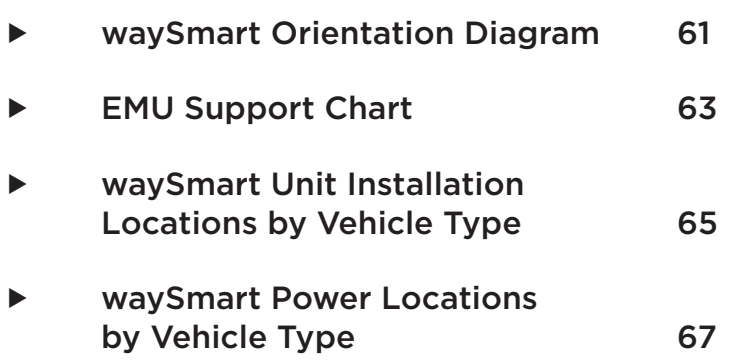

## waySmart™ Orientation Diagram

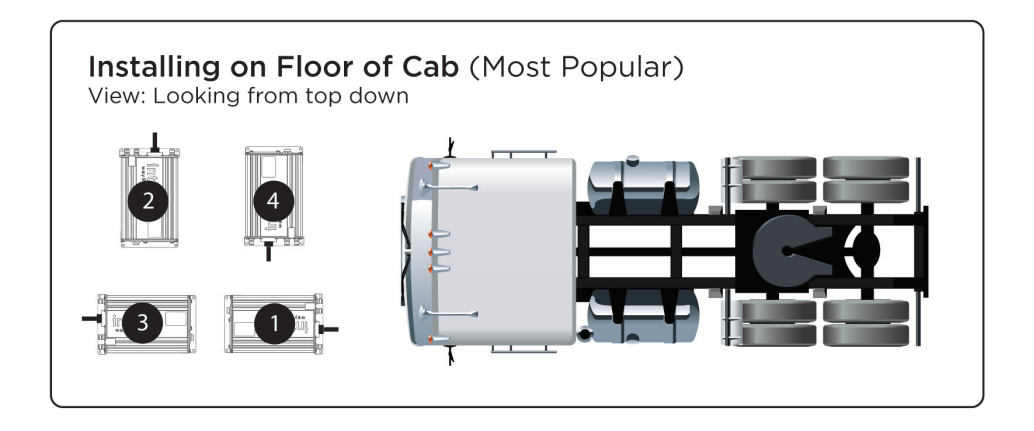

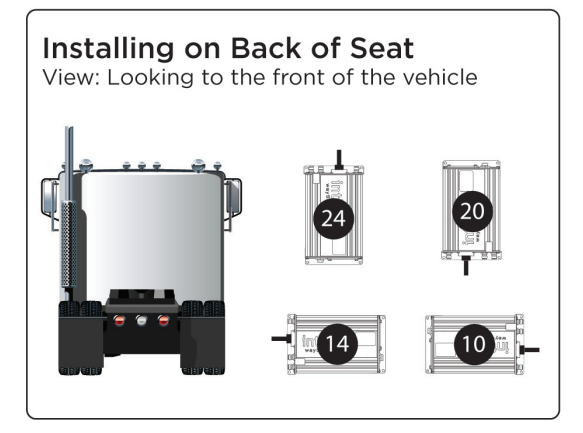

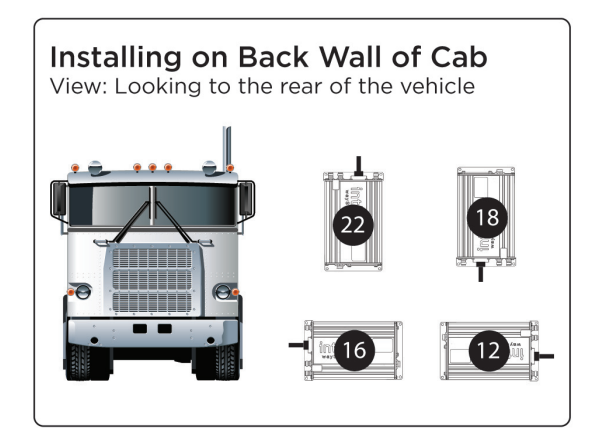

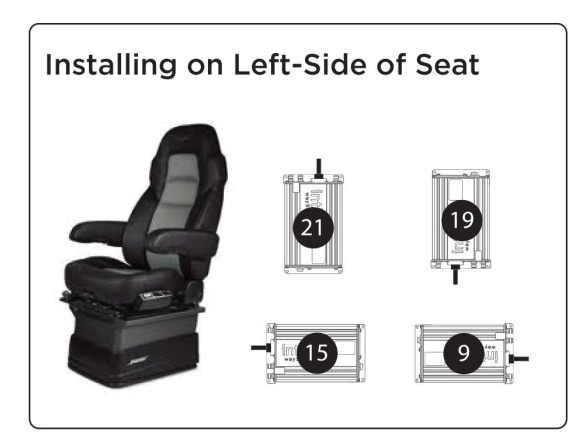

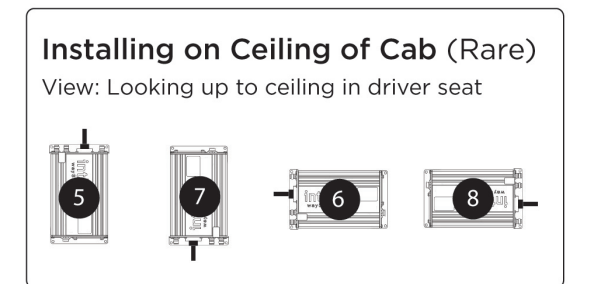

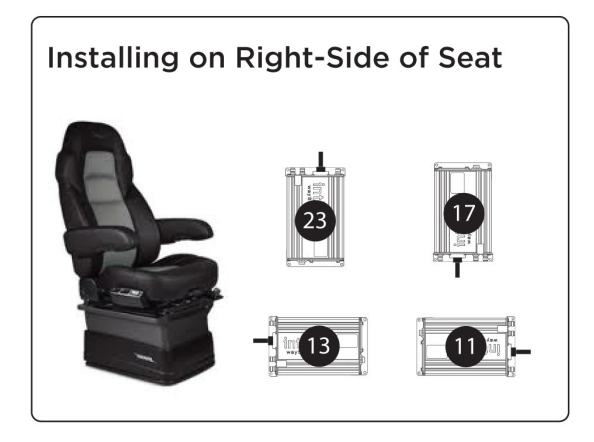

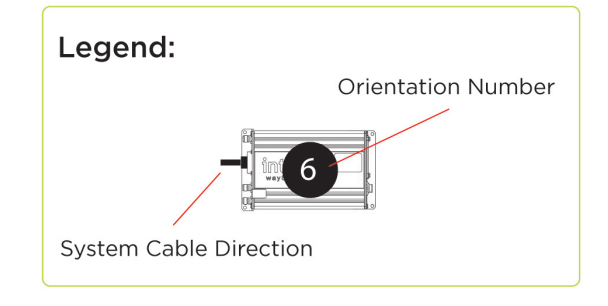

# EMU Support Chart

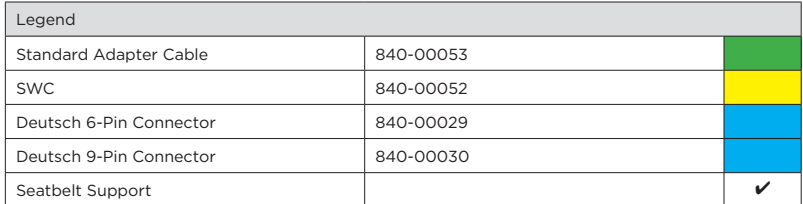

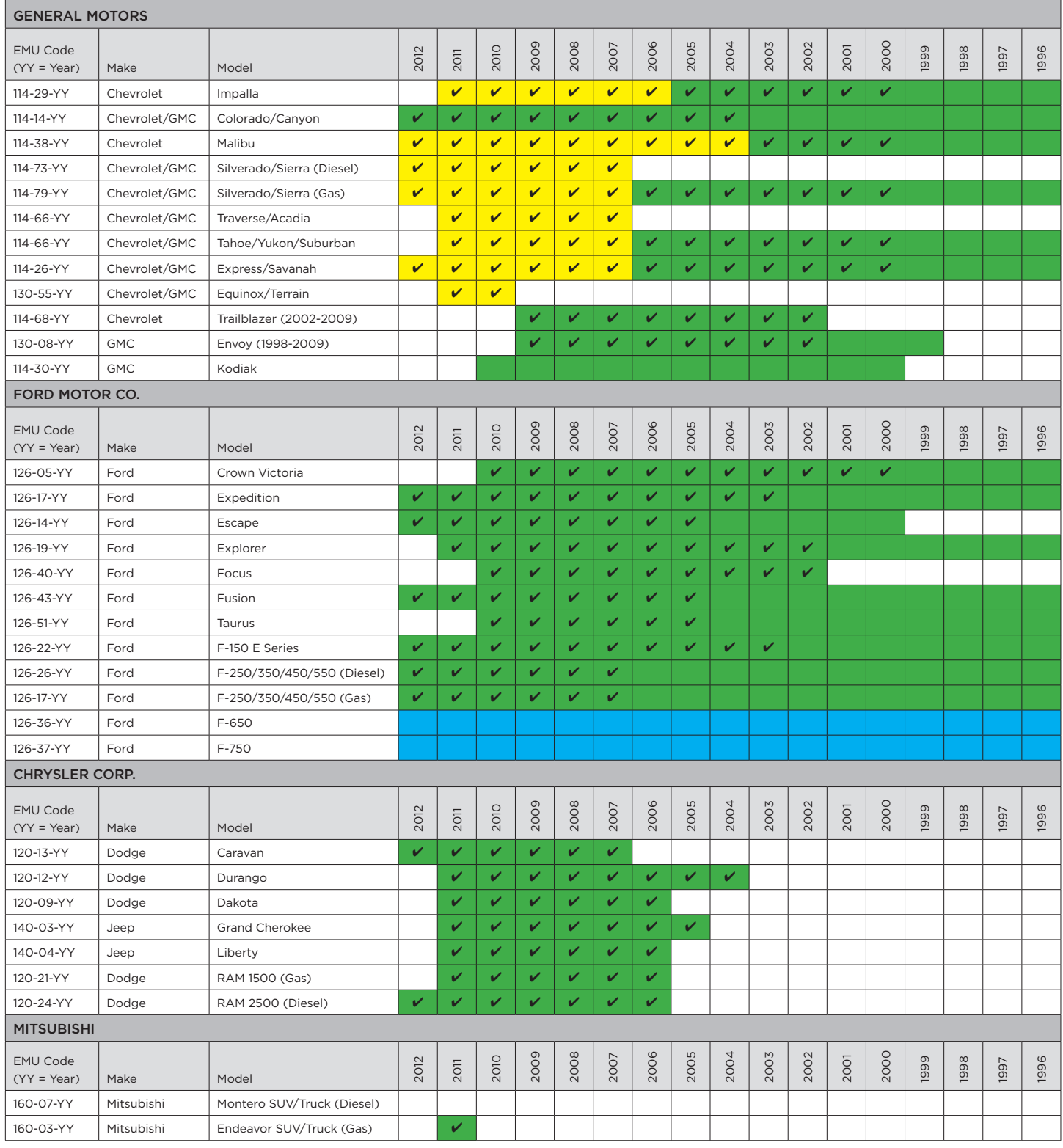

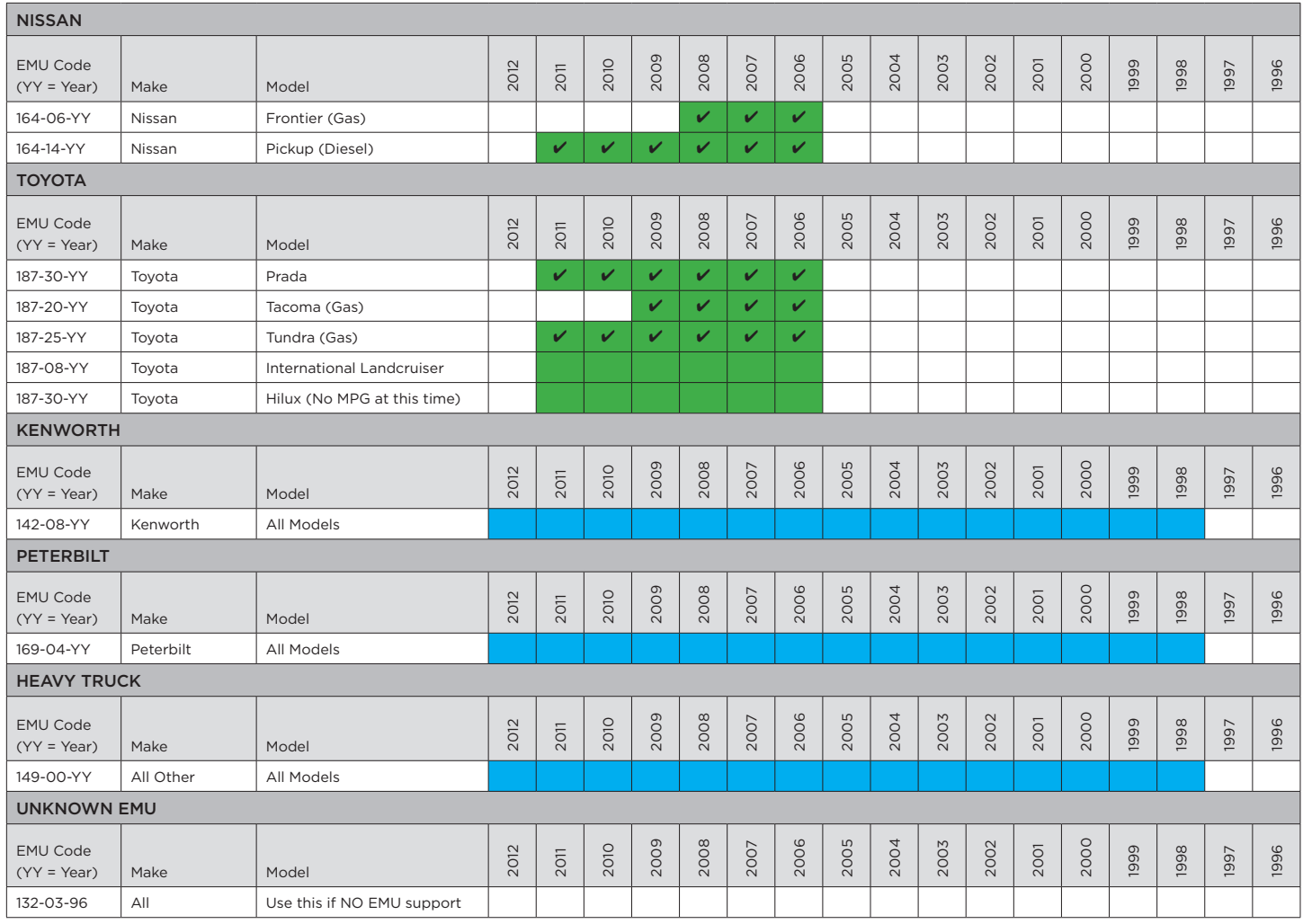

# waySmart Unit Installation Locations by Vehicle Type

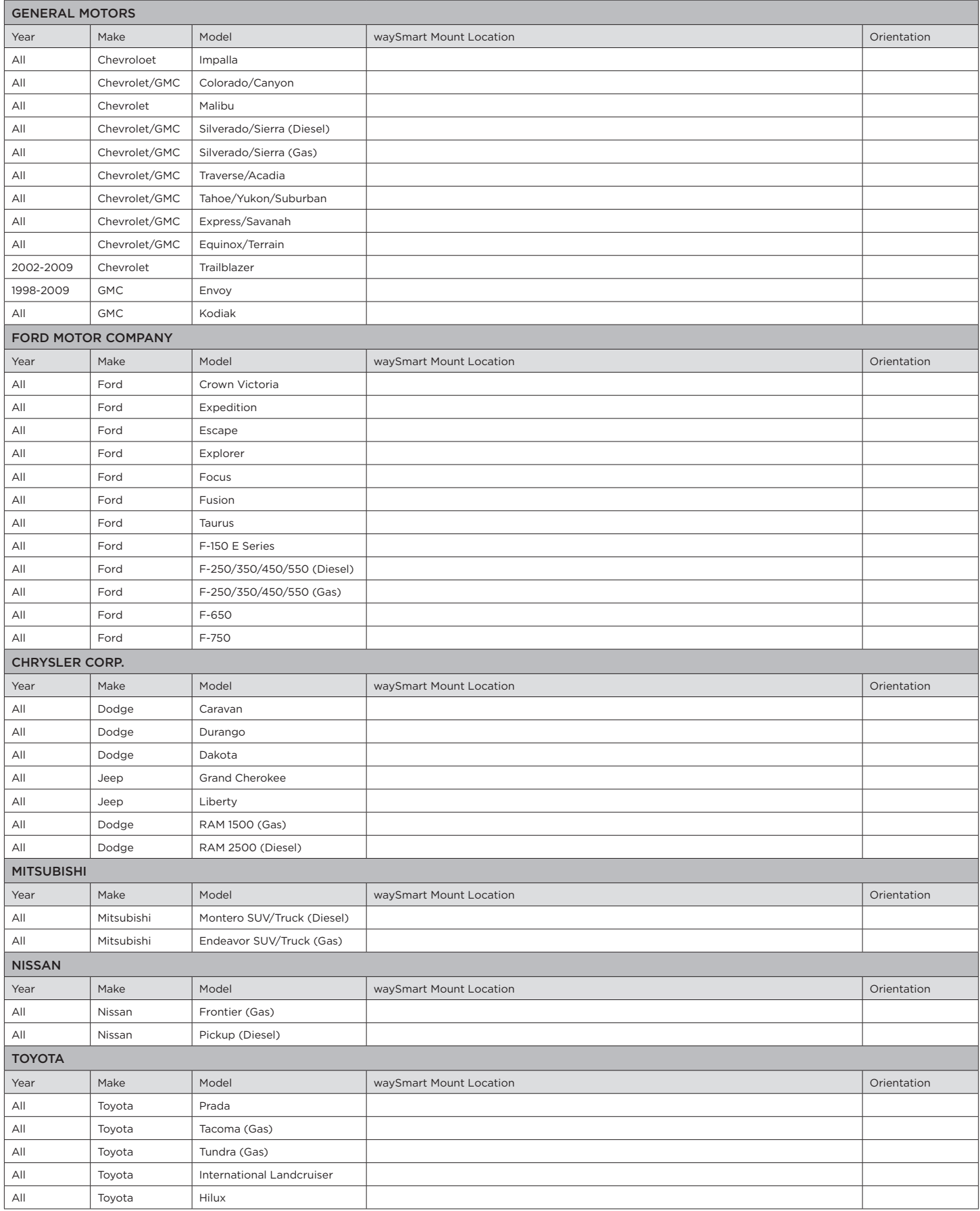

# waySmart Power Locations by Vehicle Type

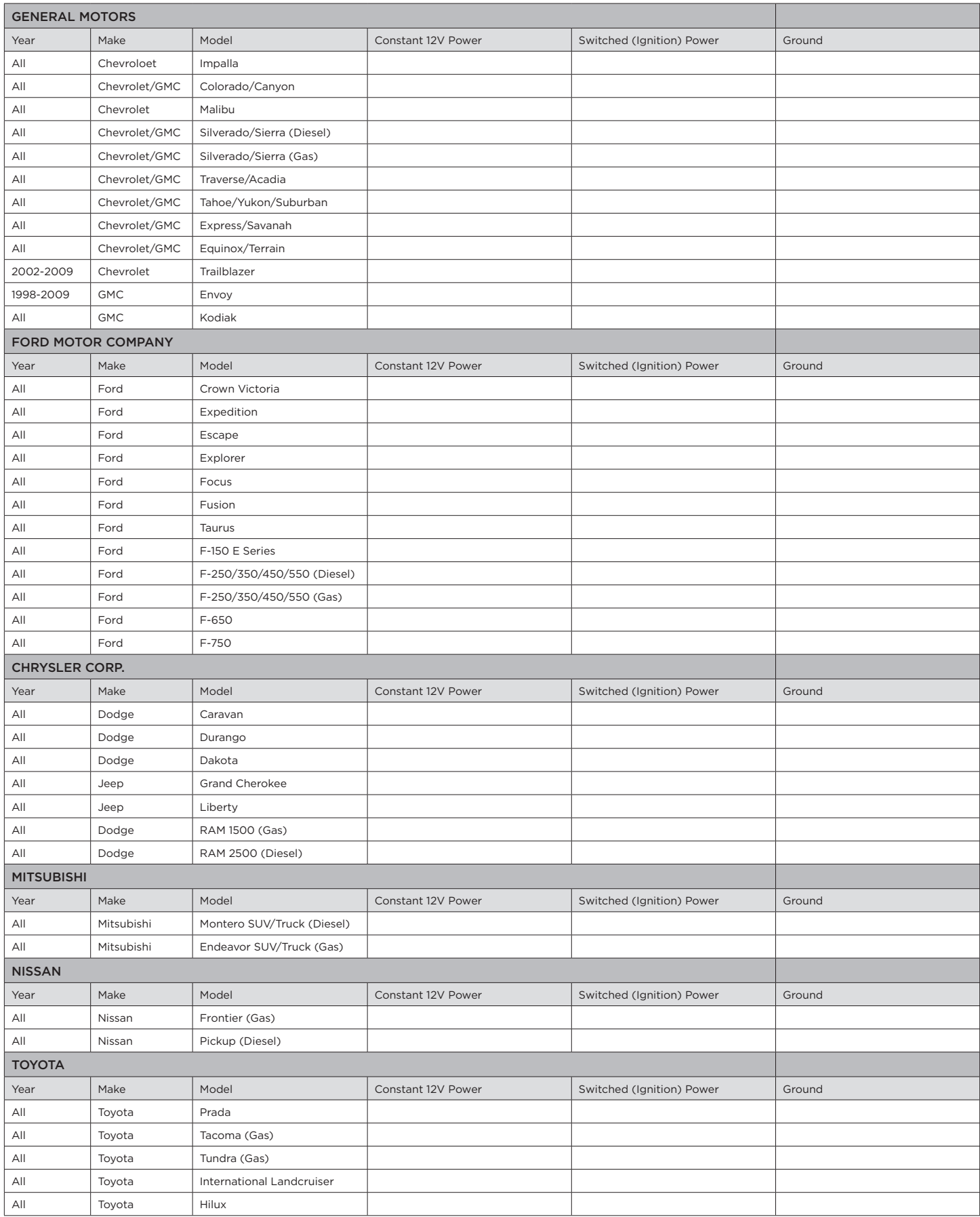

# Section 6

# Manual Index

IN THIS SECTION:

▶ Index 71